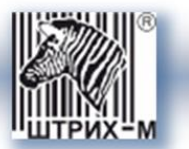

# *Контрольное устройство «ШТРИХ-ТахоRUS»*

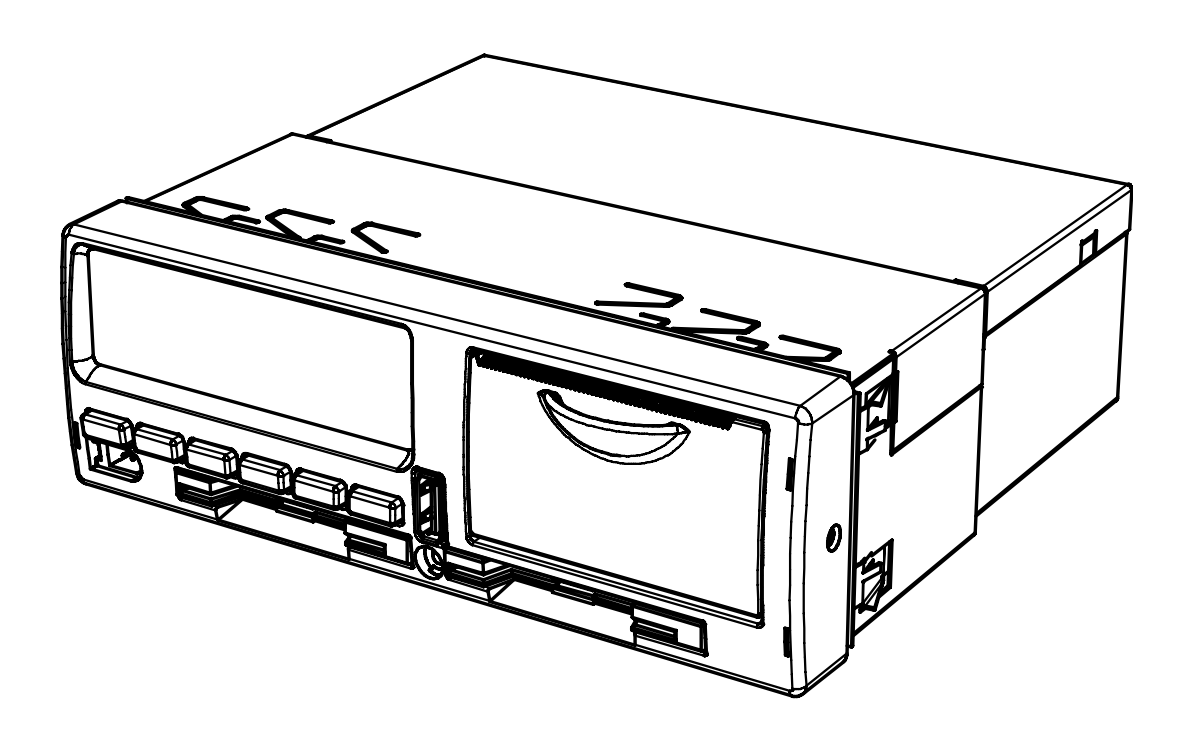

*Руководство по эксплуатации*

**Москва, 2011**

*Право тиражирования программных средств и документации принадлежит ООО «НТЦ «Измеритель»*

> Версия документации: 1.00 Номер сборки: 1 Дата сборки: 30.09.2011

### Содержание

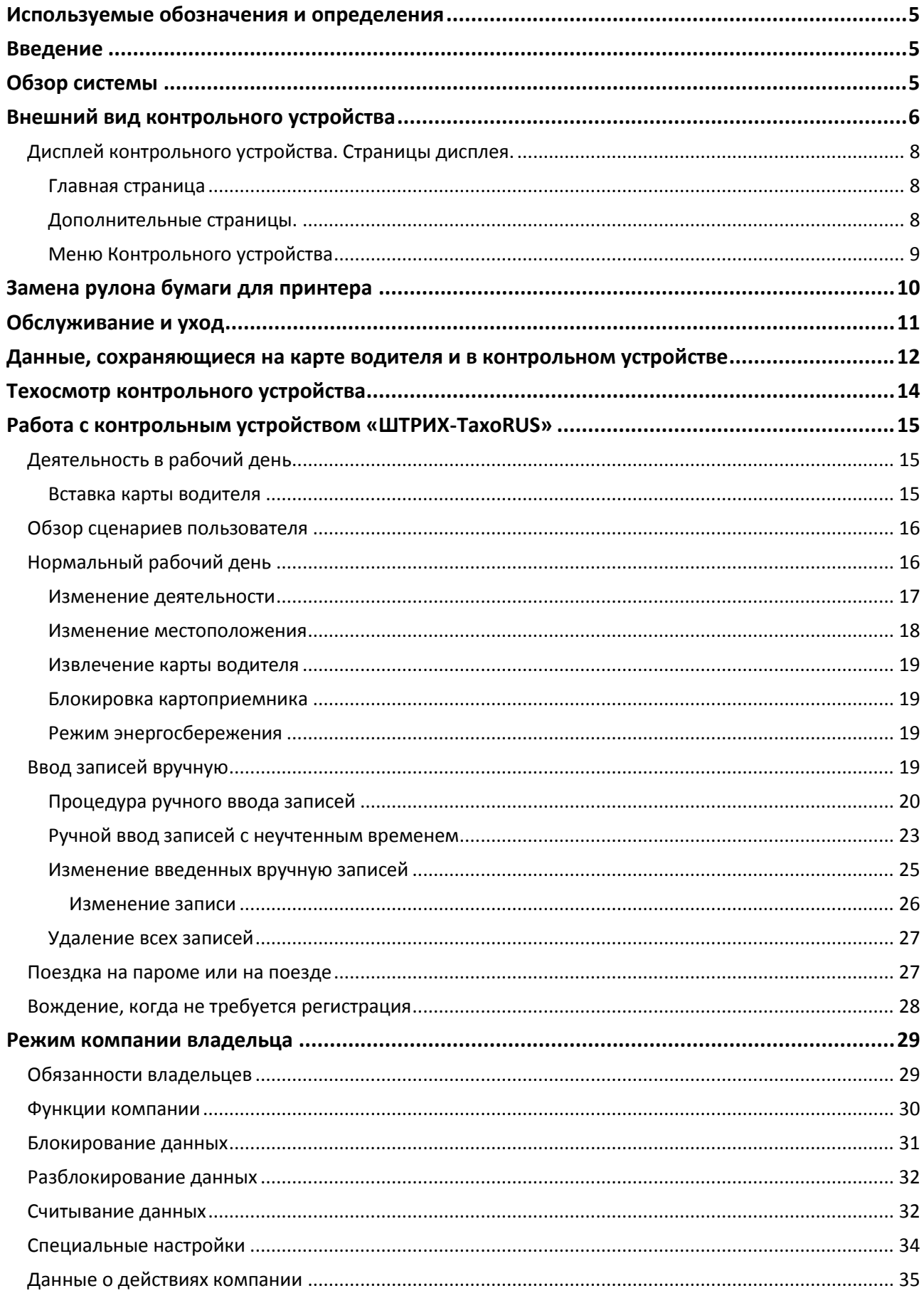

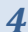

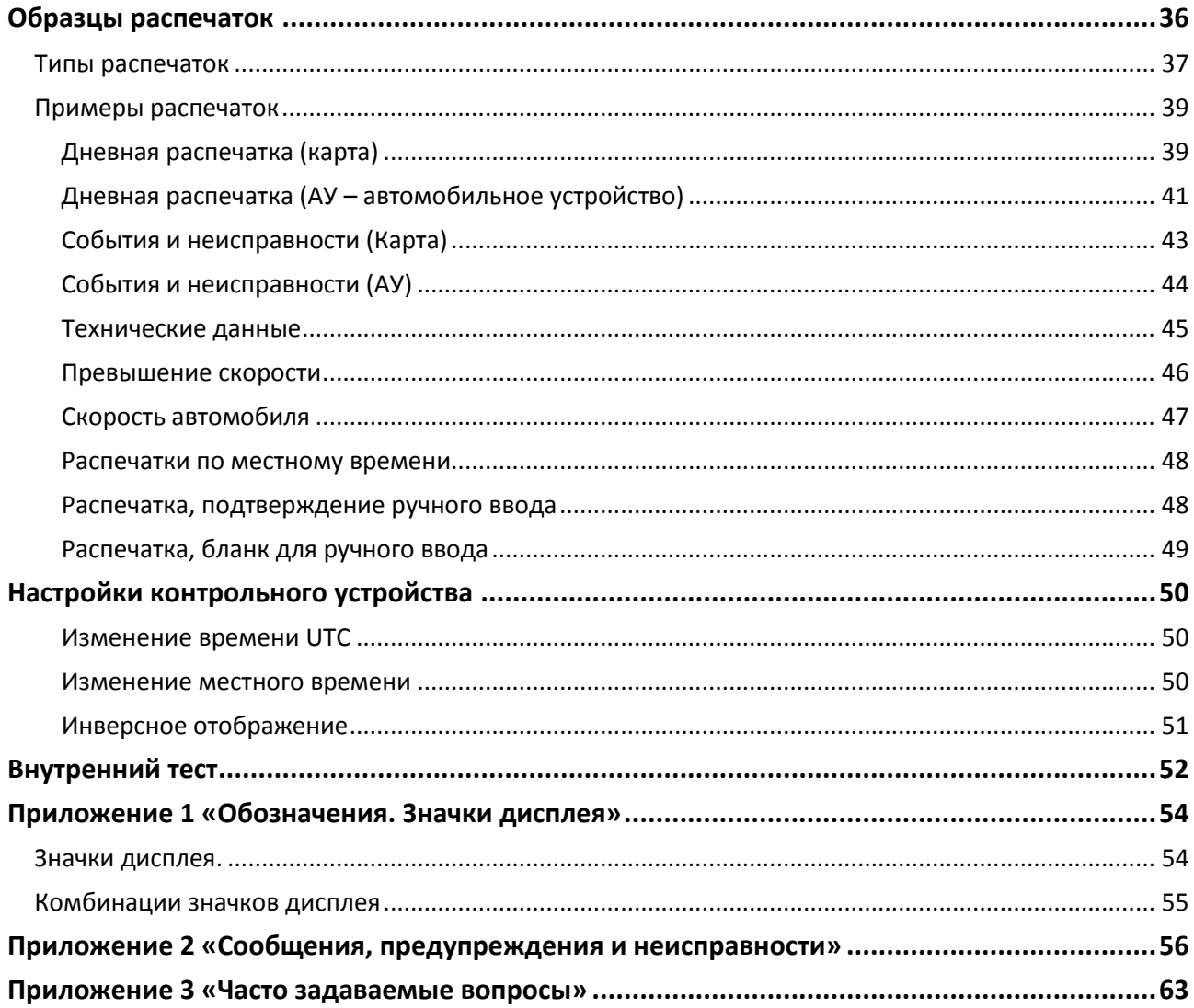

#### <span id="page-4-0"></span>**Используемые обозначения и определения**

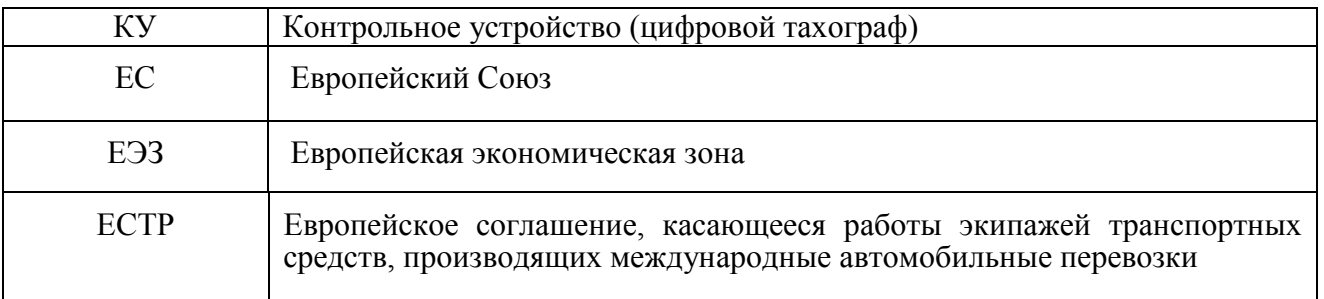

#### **Определения, применяемые в руководстве.**

**Водитель -** лицо, ведущее автомобиль в данный момент или готовящееся к вождению.

**Сменный водитель -** лицо, не ведущее автомобиль в данный момент.

**Рабочий день -** действия, выполняемые водителем и сменным водителем в течение рабочего времени дня.

#### <span id="page-4-1"></span>**Введение**

Контрольное устройство (далее КУ) предназначено для регистрации скорости движения, пройденного пути, времени управления транспортным средством, времени нахождения на рабочем месте и времени других работ, времени перерывов в работе и отдыха, случаев доступа к данным регистрации, перерывов в электропитании длительностью более 100 миллисекунд, перерывов в подаче импульсов от датчика движения.

#### <span id="page-4-2"></span>**Обзор системы**

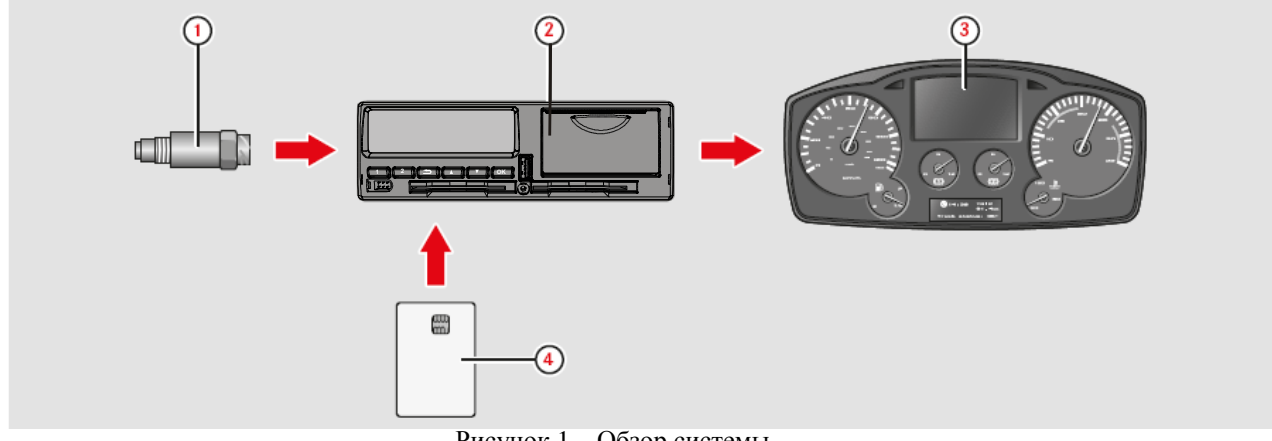

Рисунок 1 – Обзор системы

#### **В состав системы входят:**

- 1 Кодированный датчик движения;
- 2 Контрольное устройство со встроенным дисплеем и принтером;
- 3 Дисплей на комбинации приборов автомобиля;
- 4 Карта водителя.

[1] Кодированный датчик движения передает импульсы скорости на контрольное устройство. Вмешательство в датчик или его сигнал обнаруживается и регистрируется КУ. [2] КУ регистрирует и хранит различные данные:

- Данные карты водителя, за исключением данных водительского удостоверения.
- Предупреждения и неисправности, связанные с КУ, водителем, компанией и мастерской.
- Сведения об автомобиле, данные одометра и подробные данные о скорости за 24 часа.
- Вмешательство в контрольное устройство.

Данные КУ могут отображаться на дисплее КУ и выводиться на печать.

*Примечание: Превышение скорости продолжительностью свыше одной минуты регистрируется в контрольном устройстве.*

[3] На комбинации приборов автомобиля отображается следующая информация с КУ (в различном виде, в зависимости от особенностей автомобиля):

- Скорость;
- Пройденный путь;
- Сообщения, предупреждения и неисправности.

[4] Карта водителя однозначно идентифицирует водителя и хранит различные данные, связанные с именем водителя:

- Время вождения, виды деятельности и расстояние.
- Информация о водительском удостоверении.
- Некоторые сообщения и неисправности.
- Регистрационный номер (VRN) автомобиля, управляемого владельцем карты.
- Проверки, осуществленные представителями власти.

*Примечание: На карте водителя могут храниться данные, как правило, до 28 дней. После этого самые старые данные будут перезаписаны сохраняющимися новыми данными.*

<span id="page-5-0"></span>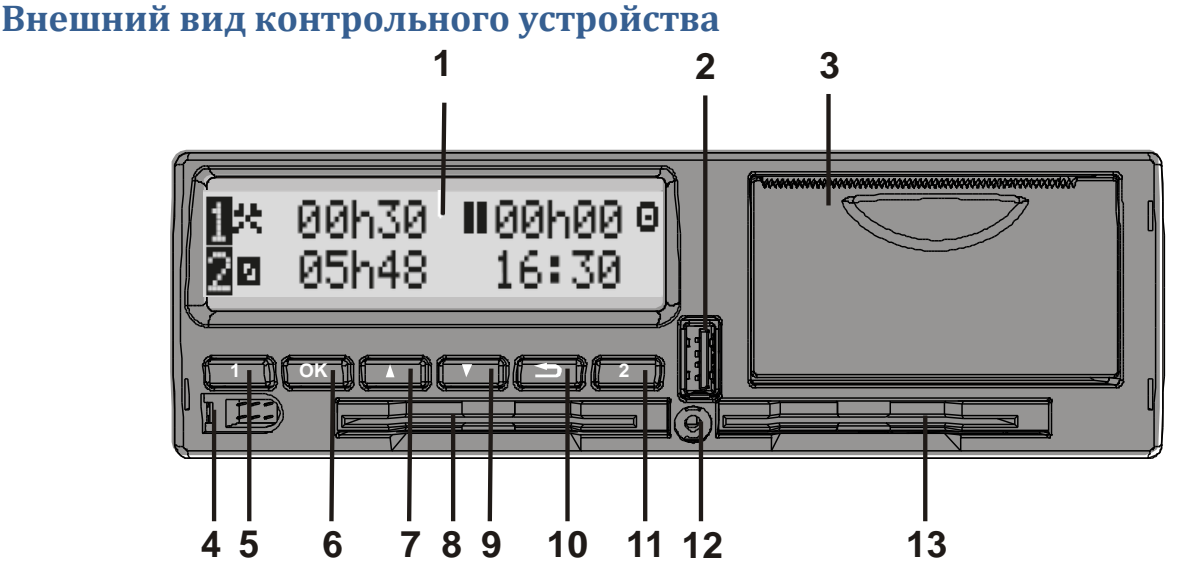

Рисунок 2 – Внешний вид контрольного устройства «ШТРИХ - ТахоRUS»

- 1 Дисплей;
- $2 -$ USB разъем;
- 3 Принтер;
- 4 Разъем для считывания данных;

5 – Водитель «1» (извлечение карты основного водителя, изменение деятельности основного водителя);

- 6 Кнопка «OK»;
- 7 Кнопка «Вверх»;
- 8 Картоприемник основного водителя «1»;
- 9 Кнопка «Вниз»;
- 10 Кнопка «Возврат»;

11 – Сменный водитель «2» (извлечение карты сменного водителя, изменение деятельности сменного водителя);

- 12 Разъем
- 13 Картоприемник сменного водителя 2.

#### Назначение клавиш

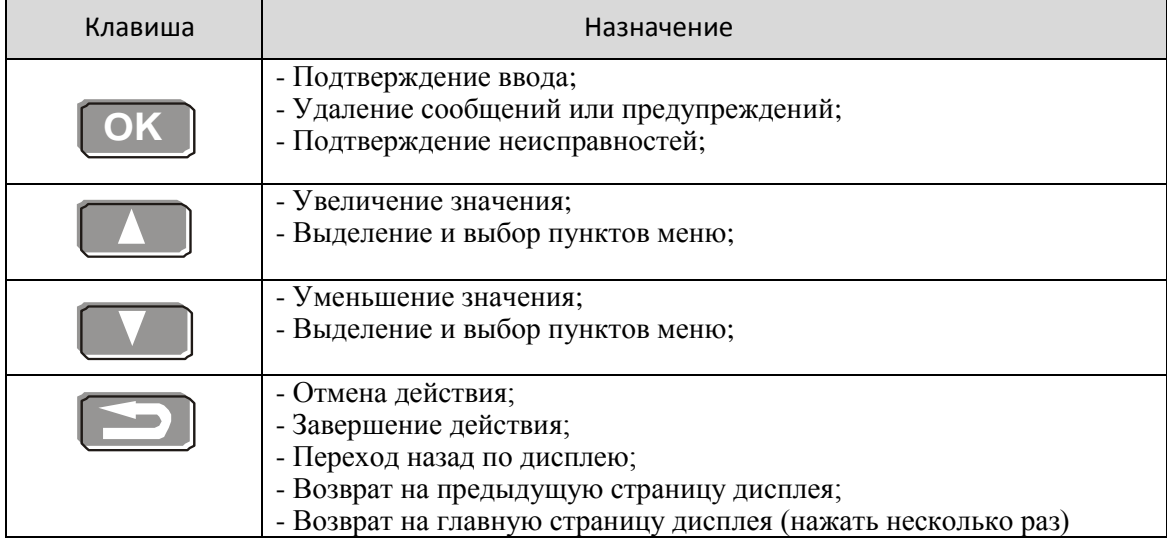

#### <span id="page-7-0"></span>Дисплей контрольного устройства. Страницы дисплея.

Чтобы активизировать дисплей, нужно нажать любую кнопку.

Главная страница дисплея водителя отображается в следующих случаях:

- Когда выбран ответ "НЕТ" на вопрос "Добавить вручную?".
	- Когда завершена процедура ручного ввода.
	- Когда несколько раз нажата кнопка  $\Box$ , чтобы перейти назад с какой-либо страницы или пункта меню контрольного устройства.
	- Сразу после начала движения автомобиля.

#### <span id="page-7-1"></span>**Главная страница**

Главная страница имеет вид:

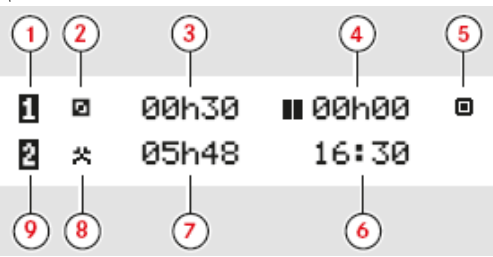

1 – Водитель;

- 2 Деятельность водителя;
- 3 Продолжительность деятельности водителя;
- 4 Суммарное время отдыха водителя за рабочий день;
- 5 Режим работы КУ (рабочий);
- 6 Местное время;
- 7 Продолжительность деятельности сменного водителя;
- 8 Деятельность сменного водителя;
- 9 Сменный водитель.

#### <span id="page-7-2"></span>**Дополнительные страницы.**

Помимо главной страницы имеются еще четыре, на которых отображается следующая информация:

- Суммарные значения времени вождения и отдыха водителя 1;
- суммарные значения время вождения и отдыха водителя 2;
- Всемирное и локальное время и дата.
- Индикация скорости одометра и вставленной карты.

Перемещение между страницами осуществляется с помощью кнопок  $\Box$  и  $\Box$ .

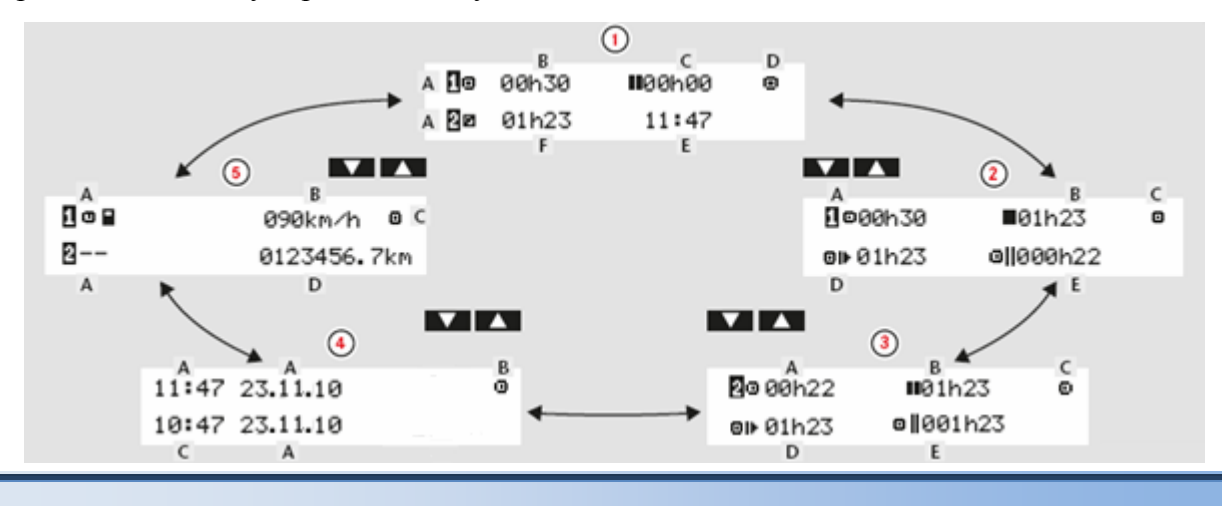

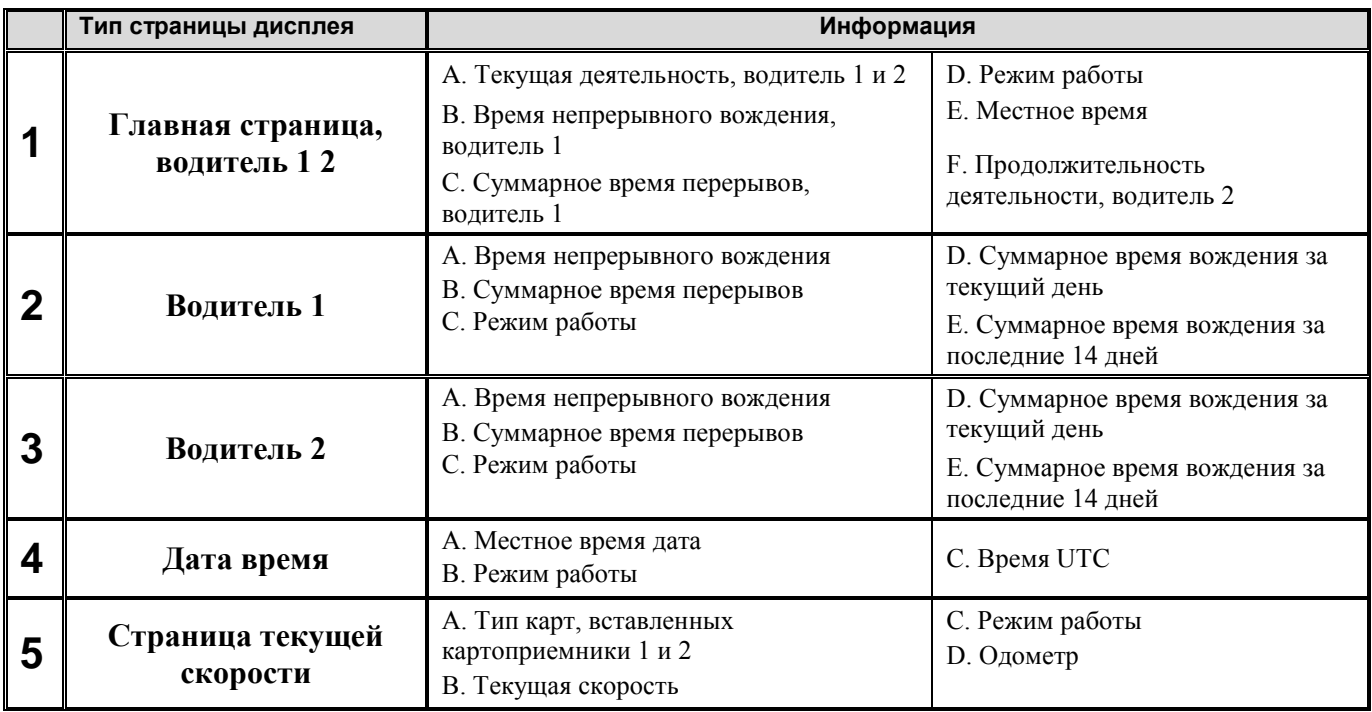

*Примечание: Отображаемые значения времени вождения и отдыха должны использоваться только как ориентировочные с учетом действующего социального законодательства в соответствующей стране. В случае сомнений следует проверить и рассчитать эти значения с помощью соответствующих распечаток с карты за 24 ч.*

Значки и их комбинации, отображаемые на дисплее и распечатках, обозначают людей, виды деятельности и процессы (Подробнее см. [Приложение 1 «Обозначения. Значки дисплея»\)](#page-52-0).

#### <span id="page-8-0"></span>**Меню Контрольного устройства**

На КУ имеется три меню:

- 1 Вывод на печать;
- 2 Изменение местоположения;
- 3 Настройки.

Нажмите кнопку **OK** , чтобы выбрать одно из трех меню. Перемещение между страницами осуществляется с помощью кнопок  $\Box$   $\Box$   $\Box$ 

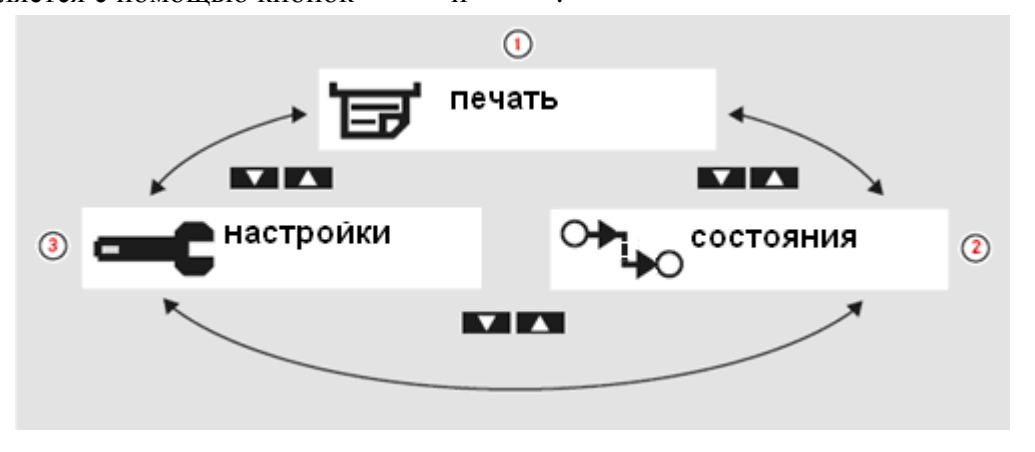

#### <span id="page-9-0"></span>**Замена рулона бумаги для принтера**

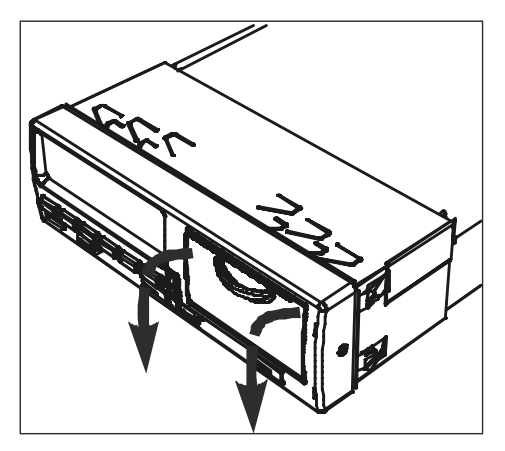

1) Аккуратно откройте крышку отсека бумаги как это показано на рисунке слева.

2) Вставьте рулон бумаги в отсек так, как это указано на рисунке слева.

Вставив бумагу, вытяните на себя несколько сантиметров бумаги, чтобы можно было за него держаться пальцами.

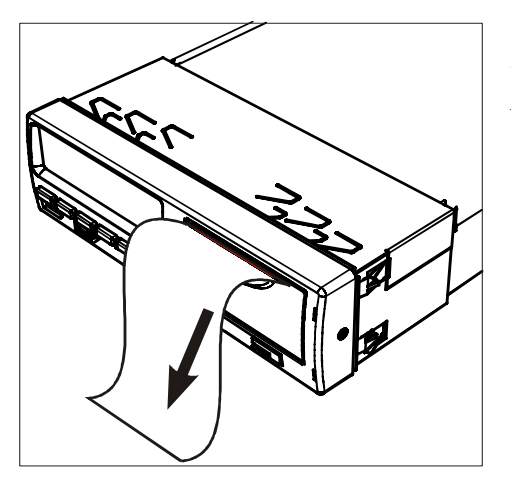

3) Закройте крышку отсека бумаги. Аккуратно оторвите лишнюю часть бумаги.

#### <span id="page-10-0"></span>**Обслуживание и уход**

Уход за контрольным устройством:

- Не помещайте никакие предметы в картоприемники, иначе они могут быть повреждены.
- Проникновение грязи внутрь может привести к преждевременному отказу КУ.
- Очищайте грязное КУ влажной мягкой тканью.

**Не допускайте воздействия высокого напряжения!**

*Внимание! Высокое напряжение может привести к необратимому повреждению КУ и отказу его электронных узлов. Повреждение КУ по этой причине влечет за собой аннулирование гарантии.*

Отключите питание КУ, если предполагаете, что понадобится несколько попыток пуска двигателя автомобиля от вспомогательного источника напряжения.

Дополнительные сведения о том, как отключить питание КУ, см. в руководстве по эксплуатации автомобиля.

Если отключается питание КУ, может понадобится заново откалибровать КУ.

**Уход за картой:**

- Не сгибайте и не перекручивайте карту.
- Следите за тем, чтобы на контакты карты не попадала пыль и грязь.
- При необходимости очищайте карту мягкой влажной тканью.
- Принимайте меры предосторожности против кражи, утери и повреждения карты.

Если карта водителя повреждена, утеряна или украдена, для получения карты на замену, ее владелец должен обратиться в уполномоченный орган в той стране, где была выпущена карта.

Если карта водителя украдена, или ее владелец подозревает, что к ней получил доступ не уполномоченный на это человек, об этом нужно заявить в местные правоохранительные органы и получить номер протокола.

*Внимание! Водитель без действительной карты водителя не имеет права вести автомобиль, оборудованный цифровым КУ.*

*По вопросам национального законодательства обращайтесь в местные органы власти.*

#### <span id="page-11-0"></span>**Данные, сохраняющиеся на карте водителя и в контрольном устройстве**

На карте водителя и в КУ сохраняются различные данные по каждому из следующих пунктов:

- День
- Водитель
- Автомобиль
- Изменение деятельности

#### **Данные, сохраняющиеся на карте водителя**

Данные сохраняются на карте водителя в следующих случаях:

- Карта водителя вставляется в КУ или извлекается из него.
- Деятельность водителя изменяется или вводится вручную.
- Выдаются предупреждения или уведомления о неисправности.
- Выполняются проверки представителями власти.

При работе двух водителей данные каждого из них сохраняются только на соответствующей карте.

#### *Данные о вставке и извлечении*

Данные, сохраняющиеся за каждый день и для каждого автомобиля:

- Дата и время первой вставки и последнего извлечения карты водителя.
- Значение одометра автомобиля при первой вставке и последнем извлечении карты водителя.
- Регистрационный номер автомобиля и страна его регистрации (страна член ЕС или ЕЭЗ).

#### *Данные о деятельности водителя*

Данные, сохраняющиеся за каждый день и при смене деятельности водителя:

- Дата и счетчик дневного присутствия.
- Общее расстояние, пройденное владельцем карты водителя.
- Состояние вождения в 00:00 часов или при вставке карты, одиночным водителем или членом экипажа.
- Записи о каждом изменении деятельности водителя:
- Состояние водителя: водитель или сменный водитель.
- Картоприемник, который используется в КУ.
- Вставлена карта или нет в момент смены деятельности.
- Деятельность водителя.
- Дата и время изменения деятельности.

#### **Данные, сохраняющиеся в КУ**

Данные сохраняются в КУ в следующих случаях:

- Карта водителя вставляется или извлекается.
- Водитель меняет деятельность.
- Происходят события или возникают неисправности.
- Вмешательство в КУ.

Скорость автомобиля сохраняется непрерывно.

#### *Данные о вставке и извлечении*

Данные, сохраняющиеся для каждой карты водителя:

- Фамилия и имя владельца карты.
- Номер карты водителя, страна, где выпущена карта, и дата окончания срока действия карты
- Дата и время вставки и извлечения карты водителя.
- Значение одометра автомобиля на карте водителя.
- Время вставки и извлечения.
- Регистрационный номер автомобиля и страна регистрации автомобиля.
- Время извлечения карты на последнем автомобиле, на котором была вставлена карта водителя.
- В какой картоприемник была вставлена карта водителя.
- Индикация, вводились ли вручную записи о деятельности.
- Язык, выбранный водителем на КУ.

#### *Данные о деятельности водителя*

Данные, сохраняющиеся за каждый день и при смене деятельности водителя:

- Состояние вождения: одиночный или член экипажа.
- Картоприемник, который используется в КУ.
- Вставлена карта или нет в момент смены деятельности.
- Деятельность водителя.
- Дата и время изменения деятельности.

#### *Прочие данные*

- Подробные сведения о скорости автомобиля.
- Превышения скорости автомобиля продолжительностью не менее 1 минуты.
- События в компании и мастерской.

#### <span id="page-13-0"></span>**Техосмотр контрольного устройства**

Автотранспортные предприятия и владельцы автомобилей несут ответственность за регулярное выполнение компанией техосмотров систем КУ автомобилей, чтобы подтвердить их соответствие нормативным требованиям ЕС, ЕЭЗ и ЕСТР.

Техосмотр компании должен подтвердить следующие условия:

- Правильность номера допуска типа.
- Точность времени UTC с погрешностью не более 20 минут.
- Соблюдение установленной периодичности калибровки КУ.
- Калибровочная наклейка не просрочена и не повреждена.
- Защитная наклейка не разорвана.

В дополнение к этому, техосмотр компании должен подтвердить следующее:

- Сохраненные калибровочные коэффициенты соответствуют записям на калибровочной наклейке.
- Сохраненные во внутренней памяти КУ параметры автомобиля (идентификационный номер автомобиля [VIN] и регистрационный номер автомобиля [VRN]) соответствуют фактическим данным автомобиля.
- На КУ отсутствуют видимые повреждения.

#### **Не прохождение техосмотра контрольного устройства**

При выявлении нарушений по любому из пунктов техосмотра КУ, а также при возникновении каких-либо сомнений относительно техосмотра КУ автомобиль необходимо отправить на техосмотр в мастерскую по обслуживанию цифровых КУ. Несоблюдение этого требования рассматривается как нарушение законодательства ЕС, ЕЭЗ и ЕСТР по контрольным устройствам, и автомобиль, на котором установлено такое КУ, не допускается к эксплуатации.

*Примечание: По вопросам национального законодательства обращайтесь в соответствующие органы власти.*

### <span id="page-14-0"></span>**Работа с контрольным устройством «ШТРИХ-ТахоRUS»**

#### <span id="page-14-1"></span>Деятельность в рабочий день

#### <span id="page-14-2"></span>**Вставка карты водителя**

Для начала работы вставьте карту водителя. Карта может быть вставлена в картоприемник водителя «1» или в картоприемник сменного водителя «2». Вставьте карту так, чтобы чип был расположен спереди сверху, как показано на рисунке:

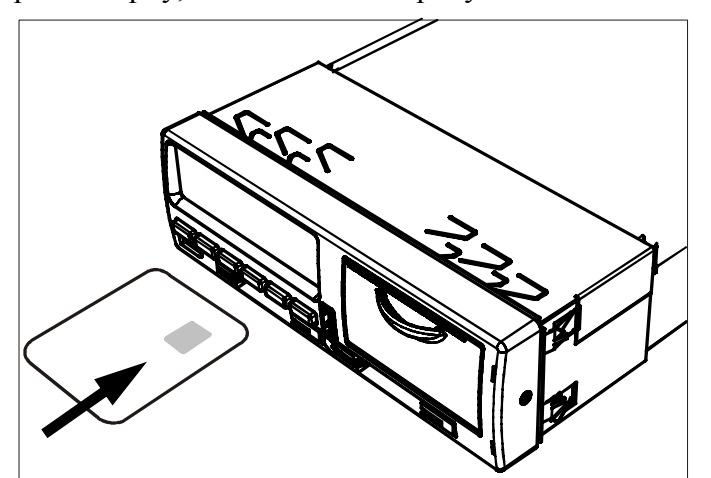

КУ должно обработать данные на карте водителя.

*Внимание! Карта водителя всегда должна быть вставлена в картоприемник* 

Рабочий день определяется видами деятельности, которыми занимались водитель и сменный водитель. Некоторые виды деятельности выбираются автоматически, а другие должны вводиться вручную.

При работе экипажа из двух человек водитель вставляет карту в картоприемник с левой

стороны **1** , а сменный водитель – в картоприемник с правой стороны **2** .

*Внимание! Карты водителей следует поменять местами при смене водителей.*

Каждая деятельность определяется ее видом, временем ее начала и временем ее завершения.

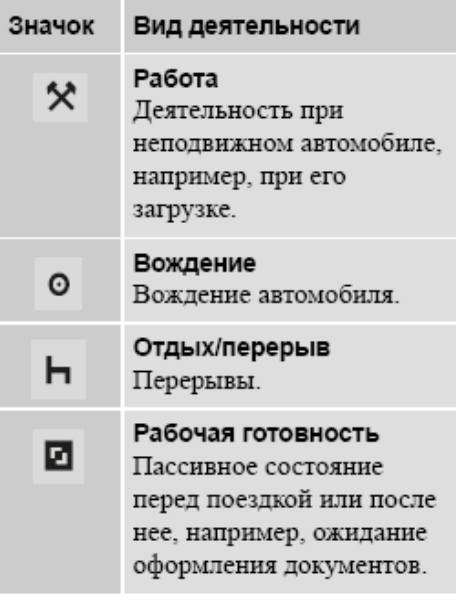

**1**

#### <span id="page-15-0"></span>Обзор сценариев пользователя

В качестве образца можно использовать один из следующих пользовательских сценариев:

- Сценарий нормального рабочего дня;
- Сценарии ручного ввода записей

*Примечание: На протяжении нормального рабочего дня карта водителя должна быть вставлена в КУ.* 

*Карта водителя является персональной, и ее использование кем-либо, кроме законного владельца карты, не допускается.*

*Водители несут ответственность за соблюдение правил дорожного движения в соответствующей стране.*

#### <span id="page-15-1"></span>Нормальный рабочий день

Ниже приведен пользовательский сценарий нового рабочего дня.

Карта водителя была извлечена в конце предыдущего рабочего дня и вставлена, когда начался новый рабочий день. Все предыдущие виды деятельности были сохранены, и необходимость в ручном вводе отсутствует.

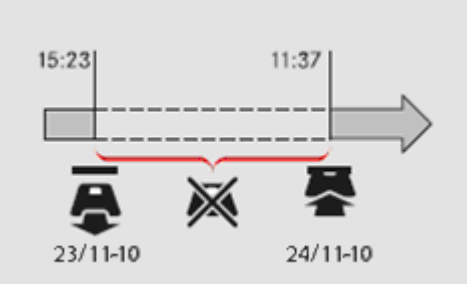

На протяжении нормального рабочего дня:

- Карта водителя должна быть вставлена в КУ для идентификации водителя.
- Информация о всех изменениях деятельности должна вводиться в тот момент, когда эти изменения выполняются.

#### *Карта водителя вставлена*

Для периодов, когда карта водителя была вставлена, уже сохраненные виды деятельности изменить невозможно.

#### *Карта водителя не вставлена*

Если какая-либо деятельность осуществлялась без вставленной карты водителя, эти виды деятельности должны быть введены вручную при следующей вставке карты водителя.

После вставки карты водителя кратковременно отобразится имя владельца карты.

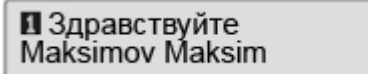

Кратковременно отобразится информация о времени последнего извлечения карты водителя.

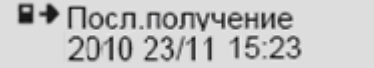

**1.** Нажмите **OK** , чтобы подтвердить "ДА".

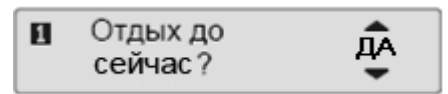

Если выбран ответ "НЕТ" (см.: [Сценарии ручного ввода записей\)](#page-18-3).

*«ШТРИХ-ТахоRUS» 17*

**2.** С помощью кнопок  $\Box$  или  $\Box$  выберите пункт "Конец страны" и нажмите кнопку  $\Box$ для подтверждения.

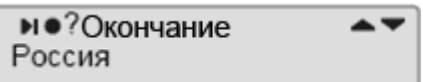

Если пункт "Конец страны" был выбран при последнем извлечении карты, то этот пункт отображаться не будет.

**3.** С помощью кнопок **или выберите пункт "Начало страны"** и нажмите кнопку **OK** для подтверждения.

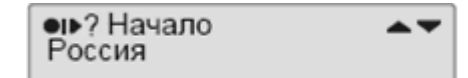

*Примечание: Пункты "Конец страны" и "Начало страны" не отображаются, если время между извлечением карты и ее вставкой не достигает девяти часов.*

**4.** С помощью кнопок **I** или **I** выберите, нужна ли распечатка введенных данных, и нажмите **OK** для подтверждения.

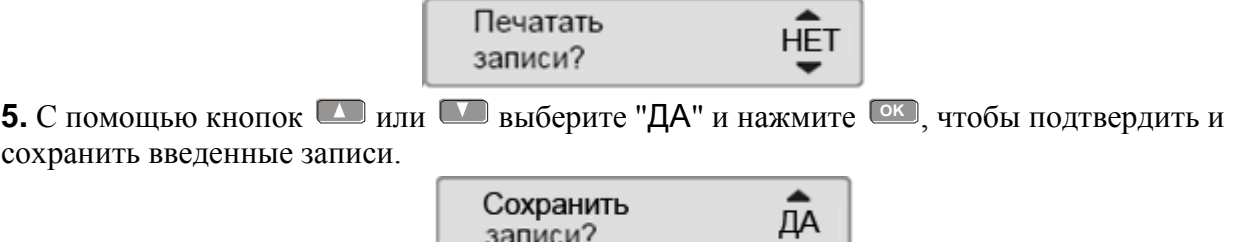

Если выбран ответ "ДА", записи сохраняются, и кратковременно отображается следующее сообщение:

записи?

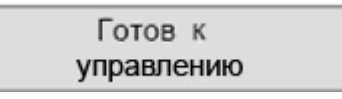

Введенные записи сохраняются, и отображается главная страница. Если выбран ответ "НЕТ", см.: [Сценарии ручного ввода записей.](#page-18-3)

#### <span id="page-16-0"></span>**Изменение деятельности**

#### *Выбираемые автоматически виды деятельности*

КУ автоматически выбирает вид деятельности для каждого водителя в соответствии с текущей ситуацией вождения.

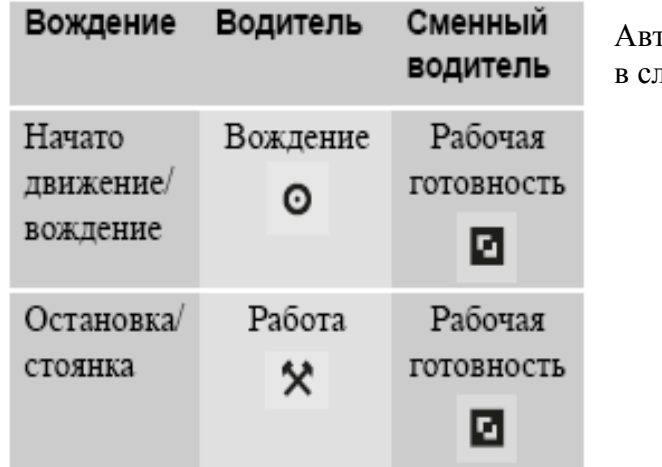

гоматическая смена деятельности происходит тедующих случаях:

- С "Вождения" на "Работу", если автомобиль остается неподвижным дольше двух минут.
- С "Работы" на "Вождение", если автомобиль начал движение на последней минуте.

*Выбираемые вручную виды деятельности*

Когда автомобиль неподвижен, все виды деятельности, кроме "Работа" для водителя и "Рабочая готовность" для сменного водителя, должны выбираться вручную.

Вручную могут быть выбраны следующие виды деятельности:

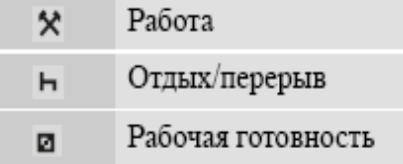

Чтобы изменить вид деятельности во время рабочего дня, нужно выполнить следующие действия:

- 1- Вставить карту водителя;
- 2 Остановить автомобиль;

3 - Несколько раз нажать кнопку **1** (водитель) или **2** (сменный водитель) до тех пор, пока не отобразится требуемый вид деятельности.

*Внимание! "Вождение" невозможно выбрать вручную.*

#### *Примечание:*

*1)Изменение деятельности возможно только на неподвижном автомобиле.*

*2)Начало/завершение деятельности может быть связано с включением/выключением зажигания компанией и мастерской. Нужно уточнить в своей компании, задействована ли функция начала/завершения!*

#### <span id="page-17-0"></span>**Изменение местоположения**

В начале и в конце рабочего дня необходимо указать, в какой стране находится автомобиль. Это можно сделать следующим образом:

- В любое время рабочего дня в меню "СОСТОЯНИЯ", выбрав пункт "Место начала" или "Место заверш.".
- При автоматическом запросе при каждом извлечении карты водителя.
- При ручном вводе видов деятельности.

*Внимание! Изменение местоположения возможно только на неподвижном автомобиле.*

#### *В любое время рабочего дня*

**1.** Нажмите кнопку **OK** , чтобы отобразить меню.

**2.** С помощью кнопок  $\Box$  или  $\Box$  выберите пункт "СОСТОЯНИЯ" и нажмите  $\Box$ К.

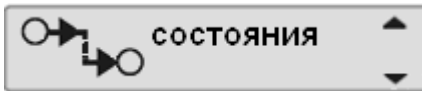

**3.** С помощью кнопок **• или • выберите пункт "Место страны" или "Место заверш."** и нажмите <sup>[ок ]</sup>.

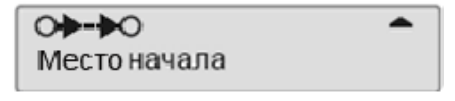

**4.** С помощью кнопок **или выберите страну местонахождения в данный момент, а** затем нажмите <sup>(ок)</sup>, чтобы подтвердить выбор и вернуться на главную страницу.

> • Р? Начало Россия

Сведения о доступных странах см. в Приложении [4. «Доступные страны](#page-62-1) и языки».

*Примечание: Меню КУ доступно только на неподвижном автомобиле.*

#### *«ШТРИХ-ТахоRUS» 19*

#### <span id="page-18-0"></span>**Извлечение карты водителя**

*Внимание! Извлеките карту водителя, если меняются водители. Извлечь карту водителя можно через главное меню.*

**1.** Нажмите и удерживайте кнопку **1** , чтобы извлечь карту из картоприемника водителя 1, или кнопку **2** , чтобы извлечь карту из картоприемника сменного водителя 2.

**2.** С помощью кнопок  $\Box$  или  $\Box$  выберите пункт "Место заверш." и нажмите  $\Box$ К.

КУ сохраняет данные на карте водителя, а затем выдвигает картоприемник.

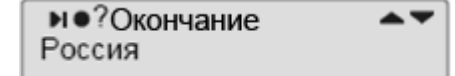

**3.** Аккуратно извлеките карту водителя.

#### <span id="page-18-1"></span>**Блокировка картоприемника**

Картоприемники блокируются в следующих случаях:

- Когда автомобиль находится в движении:
- Пока КУ занято обработкой карты водителя;
- При нарушении питания КУ.

Если карта осталась вставленной, а восстановить питание не удается, чтобы разблокировать картоприемник, потребуется обратиться в мастерскую по обслуживанию контрольных устройств.

#### <span id="page-18-2"></span>**Режим энергосбережения**

Когда выключается зажигание, КУ переходит в режим энергосбережения через десять минут после выполнения последнего действия. Подсветка дисплея отключается через десять секунд после выполнения последнего действия. В режиме энергосбережения дисплей отключается.

Подсветка КУ включается при выполнении одного из следующих действий:

- Однократное нажатие любой кнопки;
- Включение зажигания;
- Движение автомобиля на буксире.

#### <span id="page-18-3"></span>Ввод записей вручную

Виды деятельности должны быть введены вручную, если какая-либо деятельность выполнялась без вставленной карты водителя.

Эти виды деятельности можно ввести только после очередной вставки карты водителя.

*Примечание: Виды деятельности, которые были введены при вставленной карте водителя, впоследствии изменить невозможно.*

*Ввод записей вручную может осуществляться только на неподвижном автомобиле.*

*Режим ручного ввода прекращается без завершения процедуры при следующих условиях:*

*- С КУ не выполнялись никакие действия на протяжении 1 или 20 минут.*

*- При вставке или извлечении второй карты.*

*- При начале движения.*

#### *Ограничения*

На ручной ввод видов деятельности распространяется несколько ограничений.

- Самое раннее время начала. Время начала деятельности невозможно установить ранее, чем:
	- Время последнего извлечения карты водителя;
	- Время завершения предыдущего введенного вручную вида деятельности.
- Самое позднее время завершения. Время завершения деятельности невозможно установить позже, чем время последней вставки карты водителя.

#### *Процедура выхода из режима ручного ввода*

Выход из режима ручного ввода обычно осуществляется после того, как завершена процедура.

Время ожидания ручного ввода, устанавливается в настройках КУ.

*Примечание: Если выйти из режима ручного ввода, не завершив процедуру, будут сохранены только завершенные записи.*

#### <span id="page-19-0"></span>**Процедура ручного ввода записей**

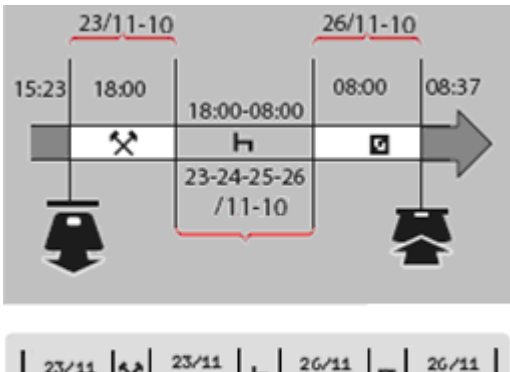

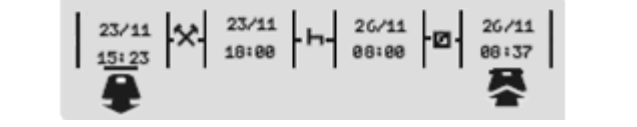

В следующем сценарии описывается ситуация, когда необходимо ввести записи вручную.

- Вы прибыли в пятницу, в 15:23 23/11-10, и извлекли карту водителя.

- Вы выполняли другую работу до 18:00.

- После 18:00, на протяжении выходных дней и до 08:00 в понедельник, 26/11-10, вы отдыхали.

- Вы были готовы к работе в 08:00, 26/11-10.

- Вы вставили карту водителя в 08:37, 26/11-10.

В процедуре ручного ввода записей используются следующие кнопки:

- **•** Кнопка <sup>ОК</sup> для перемещения по дисплею к дате, времени и виду деятельности, а также для подтверждения ввода записи.
- Кнопки И служат для выбора или выделения требуемых данных, значений и видов деятельности.
- Кнопка **служит для возвращения к предыдущей странице или перемещения** по дисплею в обратном направлении.

*Примечание: Меню КУ доступно только на неподвижном автомобиле.*

*Все записи в ручном режиме в этом примере вводятся по местному времени.*

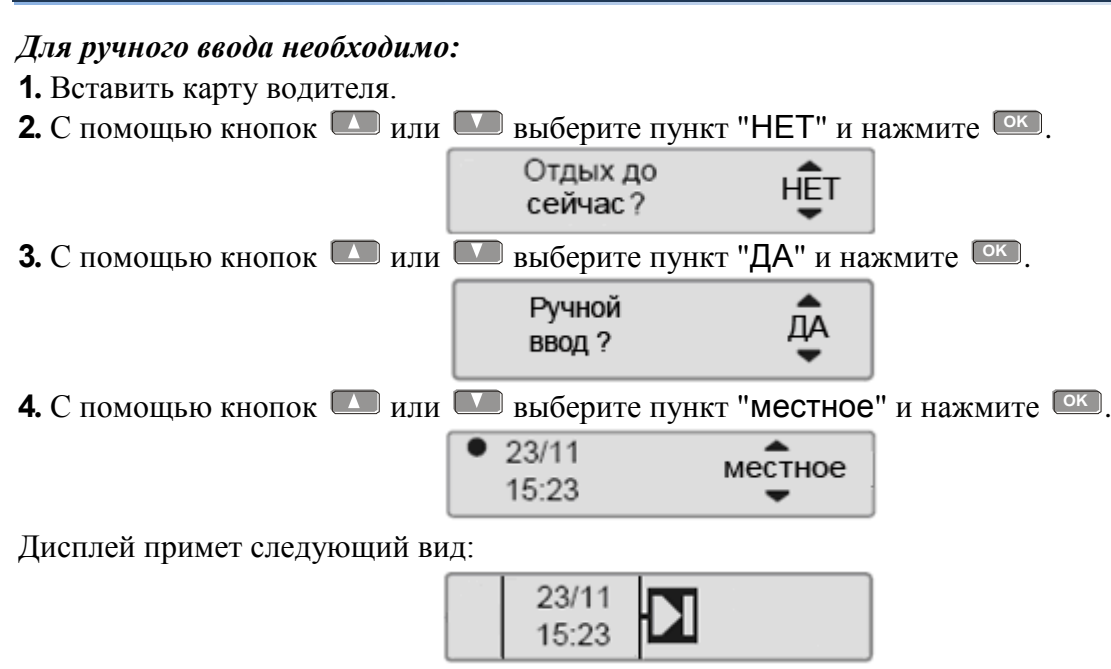

Дата и время на дисплее относятся к последнему извлечению карты водителя. Теперь вам нужно ввести "прочие работы", которые были выполнены в пятницу.

**5.** С помощью кнопок  $\Box$  или  $\Box$  выделите значок  $\Diamond$ 

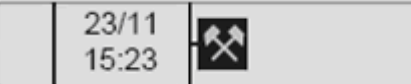

**6.** Нажмите **OK** . Дисплей примет следующий вид:

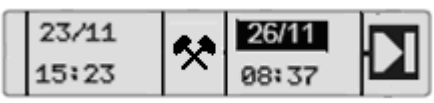

**7.** Дату в правом столбце нужно изменить на 23/11.

Чтобы откорректировать дату, с помощью кнопок **или переставьте ее назад**, на 23/11. Нажмите <sup>[ок]</sup> для подтверждения.

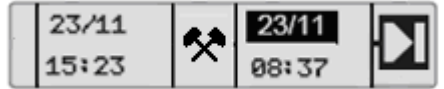

**8.** Далее, нужно откорректировать время (часы). С помощью кнопок **D** или переставьте часы вперед, на 18:00. Нажмите <sup>[ок]</sup> для подтверждения.

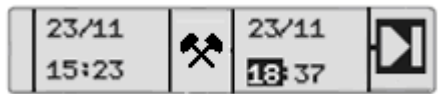

**9.** Чтобы откорректировать минуты, с помощью кнопок **I** или **V** установите время 18:00. Нажмите <sup>[OK]</sup> для подтверждения.

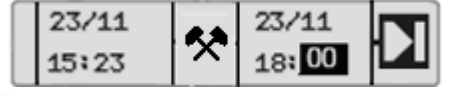

После того как вы нажмете **OK** , дисплей примет следующий вид.

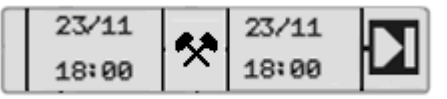

**10.** Теперь вам нужно ввести время своего отдыха, с 18:00 23/11 до 08:00 26/11. С помощью

кнопок **D** или **D** выделите значок **H**. Нажмите <sup>[ок]</sup> для подтверждения.

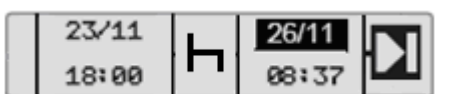

В этом примере не требуется коррекция даты и часов. Подтвердите дату и часы, нажав <sup>ок)</sup>.

Откорректируйте минуты на 08:00 согласно указаниям в пункте 9. Нажмите <sup>[ок]</sup> для подтверждения.

На последнем этапе нужно ввести время, когда вы были готовы к работе – с 08:00 до 08:37, 26/11.

**11.** С помощью кнопок **• или • выделите значок** • | Нажмите <sup>ок</sup> для подтверждения. Дисплей примет следующий вид:

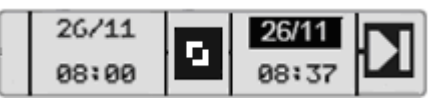

Изменения не требуются, так как это время между последним видом деятельности (отдыхом) и временем, когда была вставлена карта. Нажмите <sup>ок и</sup> , чтобы подтвердить дату и время. **12.** Дисплей примет следующий вид:

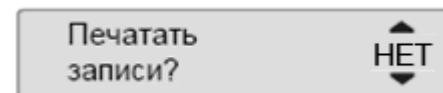

С помощью кнопок **или выберите**, нужна ли распечатка введенных данных, и нажмите **OK** для подтверждения.

На принтере будет распечатка, подтверждение ручного ввода

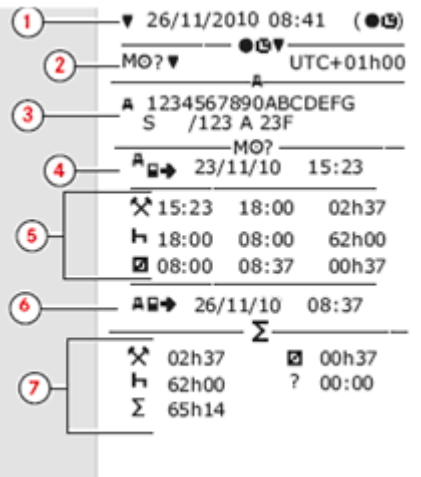

Где,

- 1. **1** Дата и время (местное время).
- 2. **2** Тип распечатки (ручной ввод).
- 3. **3** Идентификационные данные
- 4. автомобиля: VIN,
- 5. страна регистрации и VRN.
- 6. **4** Время извлечения карты.
- 7. **5** Введенные вручную записи с
- 8. указанием продолжительности.
- 9. **6** Время вставки карты.
- 10. **7** Сводные данные ручного ввода.

Дисплей примет следующий вид:

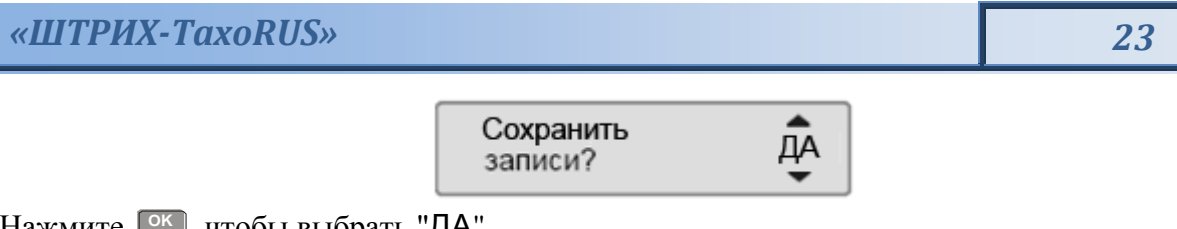

Нажмите <sup>(ок)</sup>, чтобы выбрать "ДА".

*Примечание: После выбора пункта "ДА", записи сохраняются, и изменить их будет невозможно. Если выбирается пункт "НЕТ", «Изменение записи».*

Дисплей примет следующий вид:

Готов к управлению

Теперь вы готовы к вождению, и на дисплее отобразится главная страница.

#### <span id="page-22-0"></span>**Ручной ввод записей с неучтенным временем**

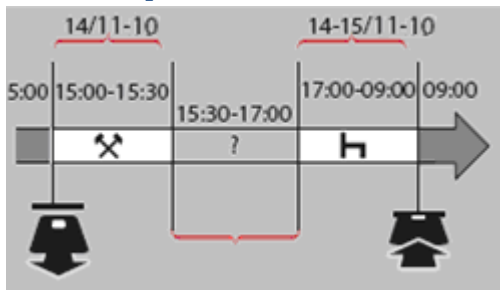

В следующем сценарии описывается ситуация, в которой необходимо выполнить ручной ввод записей с неучтенным временем. Неучтенное время – это период, который не был зарегистрирован на карте водителя, т. е. при вождении автомобиля с аналоговым КУ.

- Вы извлекли карту водителя в 15:00, 14/11-10.

- Вы выполняли другую работу до 15:30.

- Вы были заняты прочими видами деятельности (неучтенное время) с 15:30 до 17:00, что не было зарегистрировано на карте водителя.

- Вы отдыхали с 17:00 до 09:00 15/11-10.

- Вы вставили карту водителя в 09:00, 15/11-10.

В процедуре ручного ввода записей используются следующие кнопки:

- **•** Кнопка <sup>ОК</sup> для перемещения по дисплею к дате, времени и виду деятельности, а также для подтверждения ввода записи.
- Кнопки и служат для выбора или выделения требуемых данных, значений и видов деятельности.
- Кнопка **служит для возвращения к предыдущей странице или перемещения** по дисплею в обратном направлении.

*Примечание: Меню КУ доступно только на неподвижном автомобиле. Все записи в ручном режиме в этом примере вводятся по местному времени.*

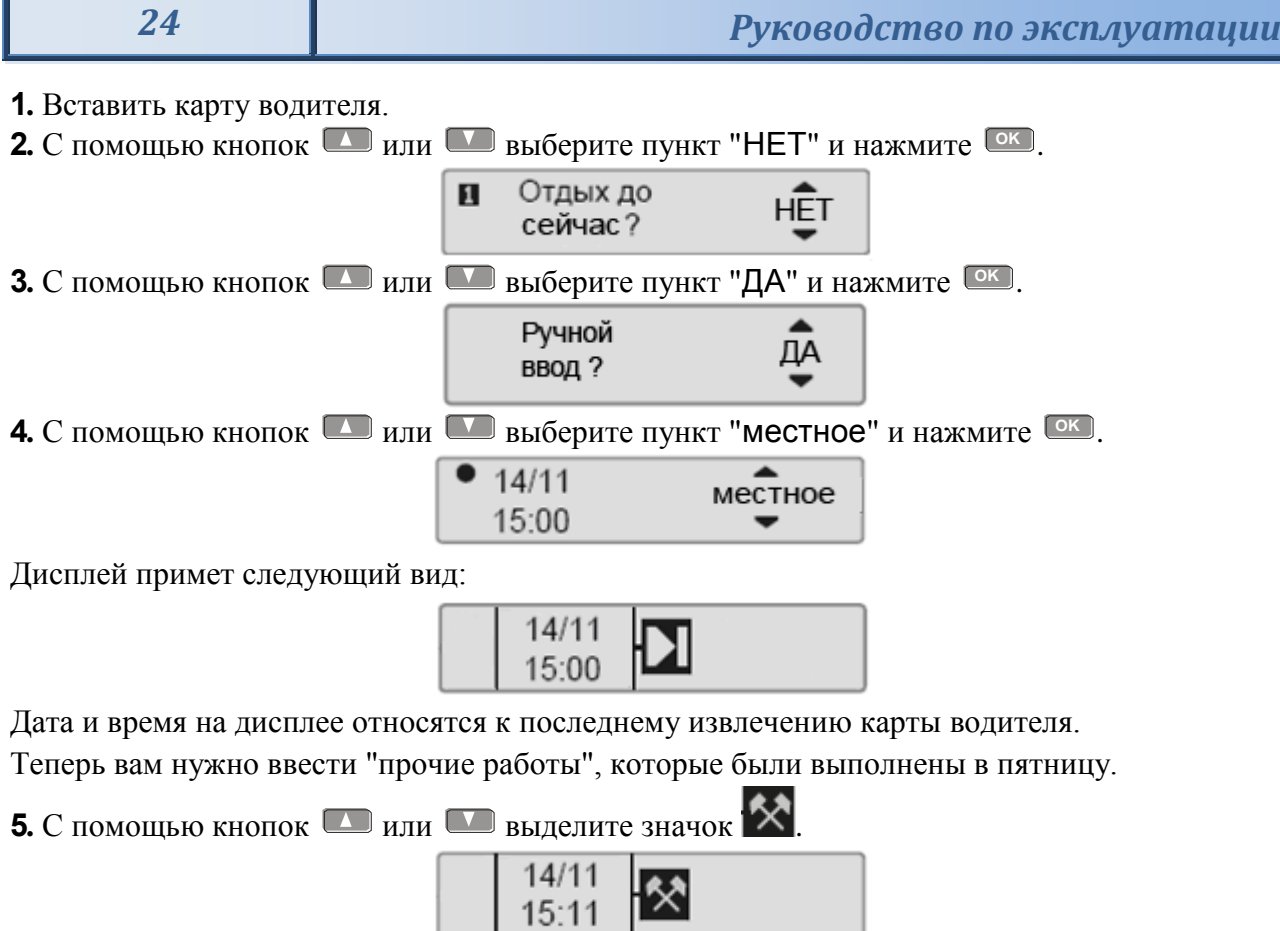

**6.** Нажмите **OK** . Дисплей примет следующий вид:

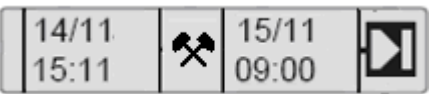

**7.** Откорректируйте дату и минуты, как описано в предыдущем примере, чтобы зарегистрировать выполненные вами прочие работы.

Дисплей примет следующий вид:

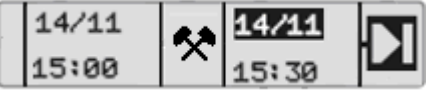

Теперь нужно зарегистрировать неучтенное время.

**8.** Нажмите **OK** 2 раза.

**9.** С помощью кнопок **или выберите страну**, в которой вы находитесь.

• • ? Окончание Россия

**10.** Нажмите <sup>[ок]</sup>. Дисплей примет следующий вид. С помощью кнопок **1** или выберите страну, в которой вы находитесь.

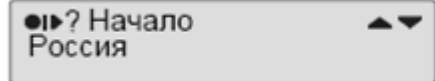

**11.** Нажмите **OK** . Дисплей примет следующий вид:

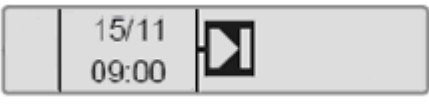

Откорректируйте дату и время на 14/11 и 17:00.

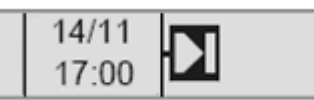

**12.** Теперь нужно ввести время отдыха. Нажмите **OK** . Дисплей примет следующий вид:

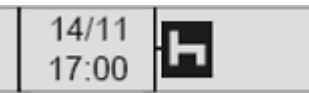

Нажмите <sup>[ок]</sup>, чтобы зарегистрировать отдых. Дисплей примет следующий вид:

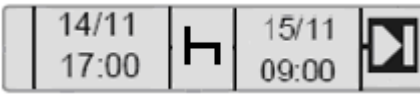

**13.** Нажмите **OK** . Дисплей примет следующий вид:

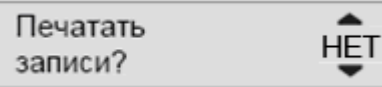

С помощью кнопок Пили Выберите, нужна ли распечатка введенных данных, и нажмите **OK** для подтверждения. Дисплей примет следующий вид:

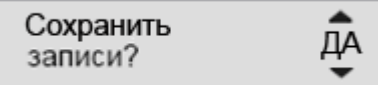

Нажмите <sup>[ок]</sup>, чтобы выбрать "ДА".

*Примечание: После выбора пункта "ДА", записи сохраняются, и изменить их будет невозможно. Если выбирается пункт "НЕТ", «Изменение записи».*

Дисплей примет следующий вид:

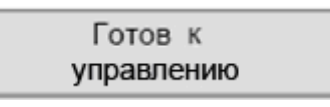

Теперь вы готовы к вождению, и на дисплее отобразится главная страница.

#### <span id="page-24-0"></span>**Изменение введенных вручную записей**

Пункт меню "Подтвердить записи?" предоставляет водителю возможность изменения введенных вручную даты, времени и вида деятельности или же выполнения процедуры ручного ввода записей заново.

Уже сохраненную запись впоследствии изменить невозможно.

Чтобы изменить запись или выполнить процедуру ручного ввода заново, выберите пункт "НЕТ", когда на дисплее появится запрос "Сохранить записи?".

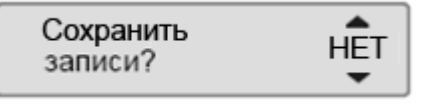

*Внимание! Если выбран пункт "ДА", записи будут сохранены, и изменить их впоследствии будет невозможно.*

Прокрутите меню вверх или вниз, чтобы выбрать пункт "Изменить запись" или "Очистить все записи", и подтвердите свой выбор.

*Примечание: Вводимые вручную записи можно изменять только во время процедуры ручного ввода.*

*Изменение записей невозможно при следующих условиях:*

*- Записи были сохранены.*

*- Был осуществлен выход из режима ручного ввода записей.*

*- Автомобиль начал движение.*

#### <span id="page-25-0"></span>*Изменение записи*

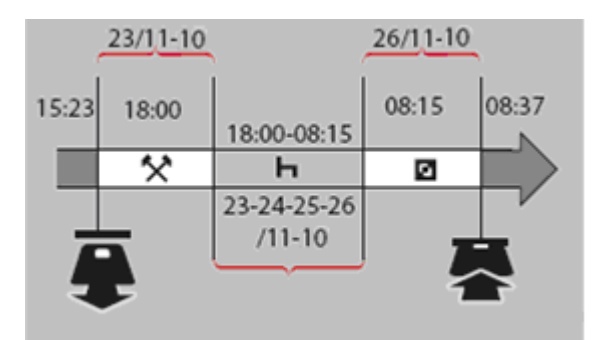

При необходимости можно изменить записи и добавить виды деятельности. В следующем сценарии требуется изменить время окончания отдыха на 08:15. Это означает, что изменится время готовности к работе.

**1.** С помощью кнопок  $\Box$  или  $\Box$  выберите пункт "НЕТ" и нажмите  $\Box$ 

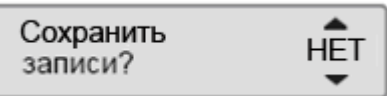

**2.** Выберите и подтвердите "Изменить запись ".

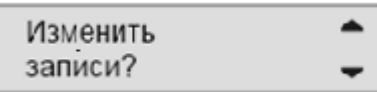

На дисплее отобразится первая введенная вручную запись:

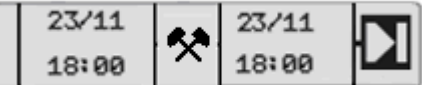

**3.** Вам нужно изменить время завершения отдыха на 08:15. Перейдите к виду деятельности "отдых" с помощью кнопок **I** или **I**.

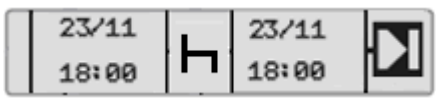

**4.** Нажмите **OK** . Дисплей примет следующий вид:

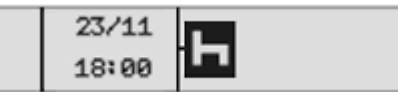

**5.** Нажмите <sup>ОК</sup>, Дисплей примет следующий вид. Снова нажмите <sup>ОК</sup>, чтобы перейти к полю 08:00, и измените значение на 08:15.

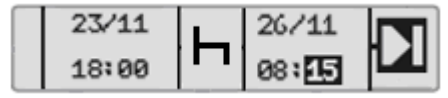

**6.** Нажмите **OK** . Дисплей примет следующий вид:

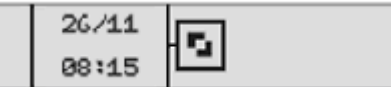

**7.** Нажмите **OK** . Дисплей примет следующий вид:

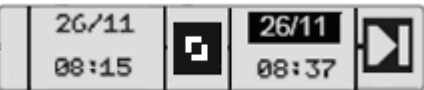

Изменения не требуются, так как это время между последним видом деятельности и временем, когда была вставлена карта.

*«ШТРИХ-ТахоRUS» 27*

**8.** Нажмите **OK** несколько раз, чтобы перейти к меню вывода на печать.

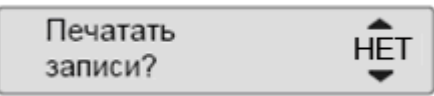

С помощью кнопок Вили Выберите, нужна ли распечатка введенных данных, и нажмите **OK** для подтверждения.

**9.** С помощью кнопок  $\Box$  или  $\Box$  выберите "ДА" или "НЕТ" и нажмите  $\Box$  для подтверждения.

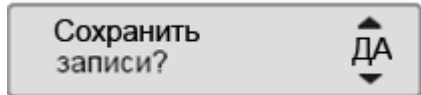

После выбора ответа "ДА" и сохранения записей кратковременно отобразится следующее сообщение:

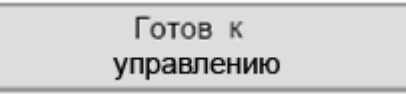

Теперь вы готовы к вождению, и на дисплее отобразится главная страница.

#### <span id="page-26-0"></span>**Удаление всех записей**

Можно удалить несохраненные записи и заново выбрать пункт меню "Добавить вручную?". Чтобы удалить все записи, выберите и подтвердите пункт "НЕТ", когда отобразится запрос "Подтвердить записи?".

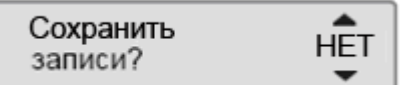

**1.** С помощью **В**или **выберите "Очистить все записи"**.

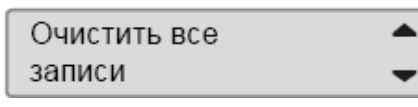

**2.** Снова нажмите **OK** , чтобы подтвердить выбор пункта удаления всех записей.

- **3.** Еще раз нажмите **OK** , чтобы удалить все записи.
- **4.** С помощью кнопок  $\Box$  или  $\Box$  выберите "ДА" или "НЕТ" и нажмите  $\Box$ к.

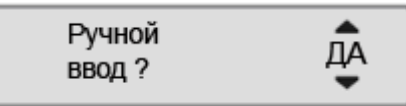

Как заново запустить процедуру ручного ввода записей, см.: [«Процедура ручного ввода](#page-19-0)  [записей».](#page-19-0)

#### <span id="page-26-1"></span>Поездка на пароме или на поезде

Чтобы зарегистрировать планируемую поездку на пароме или поезде, нужно вручную активизировать вид деятельности "паром/поезд" перед началом поездки.

*Внимание! Вид деятельности "паром/поезд" не следует путать с режимом. Это вид деятельности без времени завершения.*

#### **Активизация деятельности "Паром/поезд"**

**1.** Нажмите кнопку **OK** , чтобы отобразить меню КУ.

**2.** С помощью кнопок  $\Box$  или  $\Box$  выберите пункт меню "СОСТОЯНИЯ" и нажмите  $\Box$ 

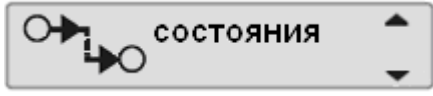

**3.** С помощью кнопок **I** или **I** выделите деятельность "паром/ поезд".

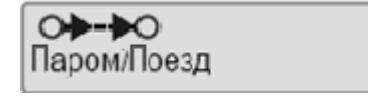

**4.** Нажмите кнопку **OK** , чтобы активизировать деятельность "паром/поезд".

#### **Деактивизация деятельности "Паром/поезд"**

Деятельность "паром/поезд" деактивизируется автоматически, когда автомобиль начнет движение.

#### <span id="page-27-0"></span>Вождение, когда не требуется регистрация

В определенных ситуациях вождения не требуется регистрация. Это режим "ВНЕ учета". Более подробные сведения см. в директиве ЕС по применению КУ 561/2006 и национальном законодательстве.

*Внимание! Ответственность за выполнение правил дорожного движения в соответствующей стране несет водитель.*

#### **Активизация режима "Вне учета"**

**1.** Нажмите кнопку **OK** , чтобы отобразить меню КУ.

**2.** С помощью кнопок  $\Box$  или  $\Box$  выберите пункт меню " СОСТОЯНИЯ " и нажмите  $\Box$  .

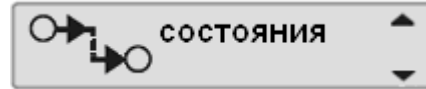

**3.** С помощью кнопок **или выделите деятельность "ВНЕ учета"**.

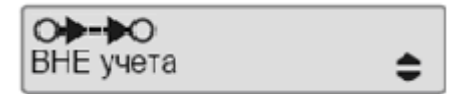

**4.** Нажмите кнопку **OK** , чтобы активизировать деятельность "ВНЕ учета". Это отображается только на главной странице дисплея.

#### **Завершение режима "Вне учета"**

Режим "Вне учета" деактивизируется при следующих условиях:

- Автоматически при извлечении или вставке карты водителя.
- При ручном переходе в режим "Конец ВНЕ учета?".

#### *Вручную*

**1.** Нажмите кнопку **OK** , чтобы отобразить меню КУ.

**2.** С помощью кнопок  $\Box$  или  $\Box$  выберите пункт меню " СОСТОЯНИЯ " и нажмите  $\Box$  .

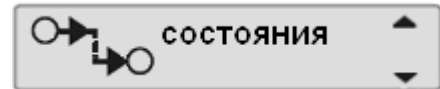

**3.** С помощью кнопок **I** или **I** выделите деятельность "ВНЕ учета".

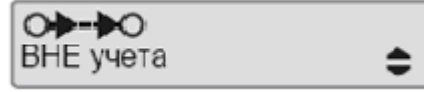

4. Нажмите кнопку <sup>Гок</sup>), чтобы активизировать пункт "Конец ВНЕ учета?".

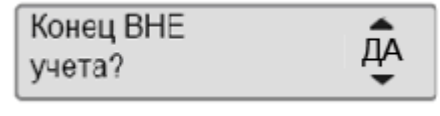

**5.** Нажмите **OK** , чтобы подтвердить. Текущее состояние отображается на главной странице дисплея.

#### <span id="page-28-0"></span>**Режим компании владельца**

#### <span id="page-28-1"></span>Обязанности владельцев

Рекомендуется, чтобы автотранспортные предприятия и владельцы автомобилей обеспечивали оборудование своих автомобилей системами КУ в соответствии с законодательством ЕС и соответствующих стран.

Автотранспортным предприятиям и владельцам автомобилей рекомендуется выполнять следующие действия:

- Считывание данных.
- Проверки.
- Хранение данных.

#### **Считывание данных**

Автотранспортные предприятия и владельцы автомобилей обязаны считывать определенные данные из КУ и карт водителей с такой периодичностью, чтобы не допустить перезаписывания старых данных новыми.

#### **Проверки**

Автотранспортные предприятия и владельцы автомобилей несут ответственность за выполнение следующих действий:

- Проверки компании должны регулярно выполняться на системах КУ автомобилей.
- Периодические проверки в мастерской системы КУ автомобилей должны подвергаться техосмотру в мастерской по обслуживанию цифровых КУ не реже, чем раз в два года.

#### **Хранение данных**

Автотранспортным предприятиям и владельцам автомобилей рекомендуется выполнять следующие действия:

- Хранить все считанные данные с цифровыми подписями с помощью соответствующих надежных средств архивации, чтобы обеспечить защиту от отказов оборудования и повреждения данных в основном первоначальном устройстве хранения данных.
- Хранить все считанные данные с использованием надежных средств, не допускающих
- несанкционированного доступа.
- Надежно хранить все сертификаты невозможности считывания.
- Хранить в надежном месте сертификаты проверки после периодического техосмотра в
- мастерской.

*Примечание: Обратитесь в соответствующий орган власти, чтобы узнать минимальный срок хранения данных.*

#### **Записи**

Автотранспортные предприятия и владельцы автомобилей обязаны выполнять следующие действия:

Вести протокол всех считываний данных из КУ.

Предоставлять уполномоченным органам во время проверок или расследований следующие документы:

- Считанные записи
- Сертификаты невозможности считывания
- Сертификаты периодического техосмотра в мастерской
- Сертификаты

#### **Рекомендации**

Автотранспортным предприятиям и владельцам автомобилей рекомендуется выполнять следующие действия:

Блокировать данные

- Заблокируйте данные в КУ перед тем, как передать автомобиль водителю для эксплуатации.

- Разблокируйте данные в КУ перед передачей автомобиля другой компании.

Сертификаты

- Ведите реестр сертификатов невозможности считывания, выданные мастерской по обслуживанию цифровых КУ.

- Следите за точностью информации в сертификате проверки КУ,

полученном после периодического техосмотра в мастерской.

#### <span id="page-29-0"></span>Функции компании

Для режима компании владельца требуется следующее оборудование:

Контрольное устройство (КУ)

КУ записывает и хранит данные, которые могут быть отображена на дисплее и выведены на печать. Может быть отображена следующая информация об автомобиле:

- Скорость автомобиля.

Карта компании

Карты компании выпускаются уполномоченными органами власти в соответствующих странах ЕС, ЕЭЗ и ЕСТР.

Компания может иметь несколько карт компании.

Карта компании должна быть вставлена в КУ для идентификации компании.

*Примечание: Если карта компании не проходит аутентификацию, см.приложение 2 «Сообщения, предупреждения и неисправности» (Сбой проверки подлинности карты).*

Карту компании можно аутентифицировать дистанционно. Если дистанционная аутентификация выполняется неудачно, оператору будет выдано соответствующее сообщение посредством интерфейса пользователя.

Картоприемник блокируется, когда автомобиль находится в движении, когда КУ занято обработкой карты компании, а также в случае нарушения питания контрольного устройства.

На карте компании может храниться не менее 230 записей. Максимальное число записей зависит от типа карты.

При достижении предельного количества записей самые старые данные перезаписываются.

*Внимание! Очень важно следить за сохранностью карт компании!*

Если карта компании попадет к неуполномоченным лицам, будут возможны просмотр и считывание заблокированных данных компании в любом КУ, принадлежащем этой компании.

При вставке действительной карты компании могут выполняться следующие функции:

Блокирование данных

С целью предотвращения несанкционированного доступа к данным КУ необходимо выполнить блокирование перед тем, как начать использование КУ.

Разблокирование данных

Разблокирование данных должно быть выполнено перед передачей КУ другому пользователю/компании, в противном случае существует опасность записи данных следующего пользователя. Если пропущена процедура считывания данных, данные не будут разблокированы до тех пор, пока следующий пользователь не выполнит блокирование.

Считывание данных

Данные КУ необходимо регулярно считывать, чтобы не допустить перезаписи данных.

Считывание сохраненных данных из памяти КУ или со вставленной карты водителя осуществляется при подключении оборудования для считывания. отвечающее протоколу, определенному в нормативном документе ЕС 1360/2002

**Контрольное устройство позволяет** связать начало/окончание деятельности с изменением положения ключа зажигания "включено/выключено". Подробнее об этом смотрите п. [«Специальные настройки».](#page-33-0)

#### <span id="page-30-0"></span>Блокирование данных

Блокирование необходимо выполнить перед тем, как начать использование КУ, с целью предотвращения несанкционированного доступа к данным КУ.

Только те данные, которые записываются после блокирования, будут заблокированы, и их сможет считывать и просматривать только владелец этих данных.

Данные, записанные до блокирования, доступны всем последующим пользователям.

#### **Выполнение блокирования**

**1** Вставьте карту компании в картоприемник 1 или 2. КУ автоматически перейдет в режим работы компании-владельца.

*Примечание: Если в оба картоприемника вставлены карты компании, то карта, вставленная последней, будет извлечена.*

**2** Нажмите кнопку **OK** , чтобы перейти к меню КУ.

**3** С помощью кнопок **D** или **D** выберите пункт "БЛОК КОМП" и нажмите <sup>[ок]</sup>.

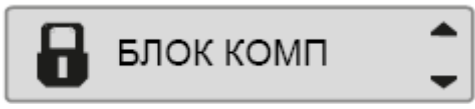

**4 С помощью <b>•** или **••** выберите "ДА".

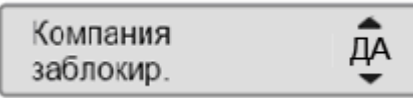

**5** Нажмите <sup>ОК</sup>, чтобы выполнить блокирование. Кратковременно отобразится сообщение:

Если выполняется блокирование, и при этом остается блокирование другой компании, КУ автоматически выполнит разблокирование предыдущей компании. Данные не будут потеряны ни для одной компании.

*Примечание: Блокирование возможно только в том случае, если данной компанией ранее не выполнено блокирование.*

*Если предыдущее разблокирование было выполнено данной компанией, это разблокирование будет отменено, а блокирование данной компании будет продолжено до даты и времени предыдущего блокирования.*

*Внимание! КУ может обрабатывать до 20 блокирований компании. После этого самое старое блокирование компании будет снято.*

#### <span id="page-31-0"></span>Разблокирование данных

Разблокирование данных необходимо выполнить перед передачей КУ другой компании или в том случае, если существует опасность записи данных следующей компании. Если пропущена процедура разблокирования, данные не будут разблокированы до тех пор, пока следующая компания не выполнит блокирование.

Сведения о данных, сохраненных во время блокирования компании, [«Данные о действиях](#page-34-0)  [компании».](#page-34-0)

Для разблокирования:

**1** Вставьте карту компании в картоприемник 1 или 2. КУ автоматически перейдет в режим работы компании-владельца.

**2** Нажмите кнопку **OK** , чтобы перейти к меню КУ.

**3** С помощью кнопок **D** или **D** выберите пункт "БЛОК КОМП" и нажмите <sup>ОК</sup>.

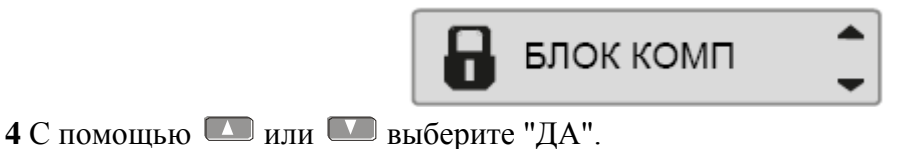

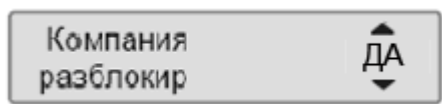

**5** Нажмите <sup>ОК</sup>, чтобы выполнить разблокирование. Кратковременно отобразится сообщение:

#### <span id="page-31-1"></span>Считывание данных

Считывание представляет собой копирование части или полного набора данных, хранящихся в КУ или на карте водителя, вместе с периодической цифровой подписью.

Регулярное считывание данных гарантирует, что компания будет иметь непрерывный протокол деятельности водителя и автомобиля.

Имеется возможность дистанционного считывания данных.

Данные можно считывать столько раз, сколько требуется. Данные, заблокированные компанией, могут считываться только владельцем этих данных.

#### **Периодичность считывания**

Нормативные требования необходимо уточнять в национальных органах власти.

#### **Данные карты водителя**

Данные с карты водителя необязательно считывать через КУ, их можно считать непосредственно с помощью оборудования для считывания.

#### **Хранение считанных данных**

Все считанные данные необходимо сохранять:

- С цифровыми подписями, чтобы иметь возможность последующей проверки их достоверности.
- С помощью соответствующих надежных средств архивации, чтобы обеспечить защиту от отказов оборудования и повреждения данных в основном первоначальном устройстве хранения данных.

Нормативные требования необходимо уточнять в национальных органах власти.

Для считывания:

**1.** Присоедините считывающее оборудование к 6-контактному разъему для считывания спереди контрольного устройства.

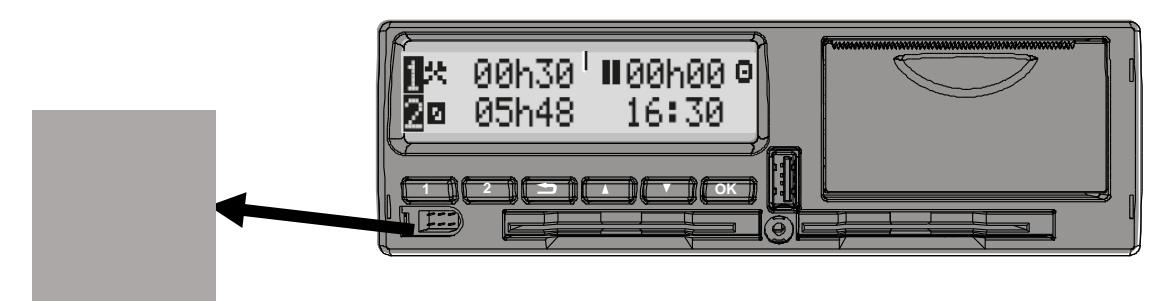

**2** Запустите считывание данных в соответствии с руководством по эксплуатации считывающего оборудования. На дисплее отобразится следующее сообщение о том, что происходит процесс считывания данных КУ.

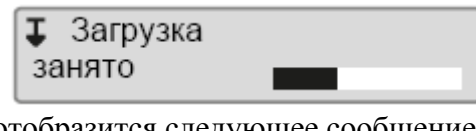

По завершении считывания отобразится следующее сообщение:

**I**√I Загрузка завершена

Если процесс считывания завершился неудачно, на дисплее КУ отобразится следующее предупреждение:

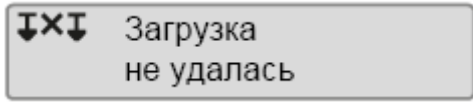

Проверьте соединения и считывающее оборудование.

*Неисправность контрольного устройства*

Если установлено, что неисправен КУ, автомобиль следует направить на исследование в мастерскую по обслуживанию цифровых КУ.

*Неисправность карты компании*

Если неисправна карта компании, необходимо воспользоваться запасной картой.

#### **Возврат считанных в мастерской данных**

Если мастерская по обслуживанию цифровых КУ списывает неисправное КУ, она обязана считать данные, сохраненные в КУ его последним владельцем, и вернуть эти данные их владельцу.

*Внимание! Мастерская не имеет права передавать считанные данные компании третьим сторонам без письменного разрешения компании.*

#### **Сертификат невозможности считывания**

В случае невозможности считывания данных из неисправного КУ мастерская выдает сертификат невозможности считывания.

Такой сертификат, полученный от мастерской, должен храниться в надежном месте. Эти сертификаты должны быть доступны органам исполнительной власти при расследовании или аудите.

Настоятельно рекомендуется вести реестр сертификатов невозможности считывания, выданных мастерской по обслуживанию цифровых КУ.

*Примечание: Если в мастерскую поступает письменный запрос от исполнительных органов власти, копия хранящихся считанных данных может быть передана органам власти для расследования без разрешения владельца данных.*

#### **Считывание с контрольной картой**

Используя контрольную карту исполнительные органы власти могут считывать данные при проведении расследования.

#### <span id="page-33-0"></span>Специальные настройки

#### **Время ожидания ручного ввода**

Эта настройка позволяет установить время ожидания ручного ввода записей равным 1 минуте (стандартная настройка) или 20 минутам.

Чтобы установить вид деятельности при включении зажигания, выполните следующие действия:

1 Нажмите кнопку <sup>[OK</sup>].

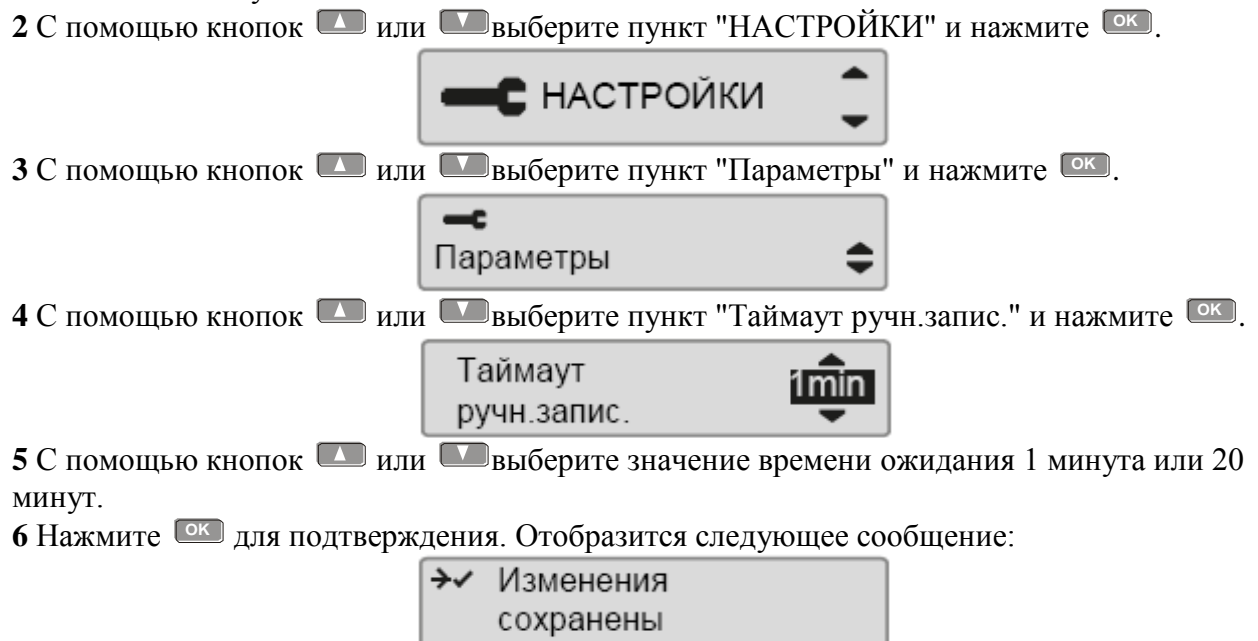

**7 Нажмите <sup>1</sup> три раза, чтобы вернуться на главную страницу** 

#### <span id="page-34-0"></span>Данные о действиях компании

#### **Запись действий**

Когда карта компании вставляется в КУ для выполнения блокирования/ разблоки-рования или считывания данных, запись о действиях с картой сохраняется на карте компании и в КУ. Каждый раз, когда карта компании используется для выполнения действий, которые выполняются на уровне компании, как например, блокирование и считывание данных, на карте компании сохраняются следующие данные:

- Дата и время действий компании.
- Вид выполненных действий.
- Период считывания (для соответствующих действий).
- Регистрационный номер (VRN) автомобиля, на котором выполнялись действия, и национальный регистрационный орган.
- Номер карты водителя и страна выпуска карты (в случае считывания карты).

#### **Данные, сохраняющиеся на карте компании**

На карте компании будет сохранена запись о выполненном с ней действии, содержащая следующую информацию о карте и ее владельце:

- Номер карты.
- Страна выпуска, название органа власти, выпустившего карту, и дата ее выпуска.
- Действительность карты даты начала и окончания срока ее действия.
- Название и адрес компании.

#### **Данные о действиях компании, сохраняющиеся в КУ**

Каждый раз, когда карта компании используется для выполнения действий с КУ, в нем сохраняется соответствующая запись.

При выполнении блокирования/разблокирования сохраняются следующие данные:

- Дата и время блокирования.
- Дата и время разблокирования.
- Номер карты компании и страна выпуска карты.
- Название и адрес компании.

При выполнении считывания сохраняются следующие данные:

- Дата и время считывания.
- Номер карты компании.
- Страна выпуска карты, которая использовалась для считывания.

#### <span id="page-35-0"></span>**Образцы распечаток**

#### **Вывод на печать**

Данные, хранящиеся на карте водителя и в КУ, можно распечатать в различных формах.

*Внимание! Вывод на печать возможен только на неподвижном автомобиле.*

*Следите за тем, чтобы не было помех в прорези на кассете для бумаги, в противном случае возникает опасность застревания бумаги в принтере.*

Данные можно распечатывать на бумаге или просматривать на дисплее.

- **1.** Чтобы создать распечатку из меню "Распечатать", нажмите <sup>[ок ]</sup>.
- **2.** С помощью кнопок  $\Box$  или  $\Box$  выберите пункт "ПЕЧАТЬ". Подтвердите кнопкой <sup>ок</sup>).

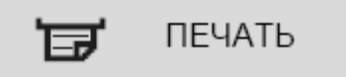

**3.** С помощью кнопок **Ш**или **Ш**выберите требуемый тип распечатки и нажмите <sup>ОК</sup>.

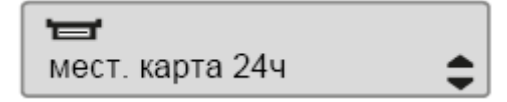

#### *Выбор карты и даты*

В зависимости от выбранного типа распечатки может понадобиться указание карты водителя и даты.

- **4.** С помощью кнопок  $\Box$  или  $\Box$  выберите карту 1 или карту 2 и нажмите  $\Box$  .  $\uparrow$ Выбрать карту
- **5.** С помощью кнопок **Шили Выберите нужную дату и нажмите** <sup>ОК</sup>.

1 или 2

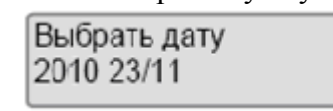

#### **Отображение распечатки на дисплее**

**1.** С помощью кнопок **Ш** или **Ш** выберите пункт "дисплей" и подтвердите кнопкой <sup>ОК</sup>.

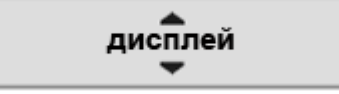

**2.** С помощью кнопки **можно прокручивать отображаемые данные**.

**3.** Нажмите **OK** , чтобы вернуться к странице выбора распечатки.

#### **Распечатка на бумаге**

**1.** С помощью кнопок **D** или **D** выберите пункт "принтер" и подтвердите кнопкой <sup>ОК</sup>.

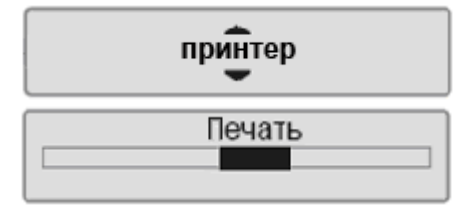

**2.** После того как исчезнет сообщение "Идет печать", потяните распечатку вверх и оторвите ее.

*Примечание: Чтобы отменить выполняющийся процесс печати, нажмите и удерживайте кнопку (отмена).*

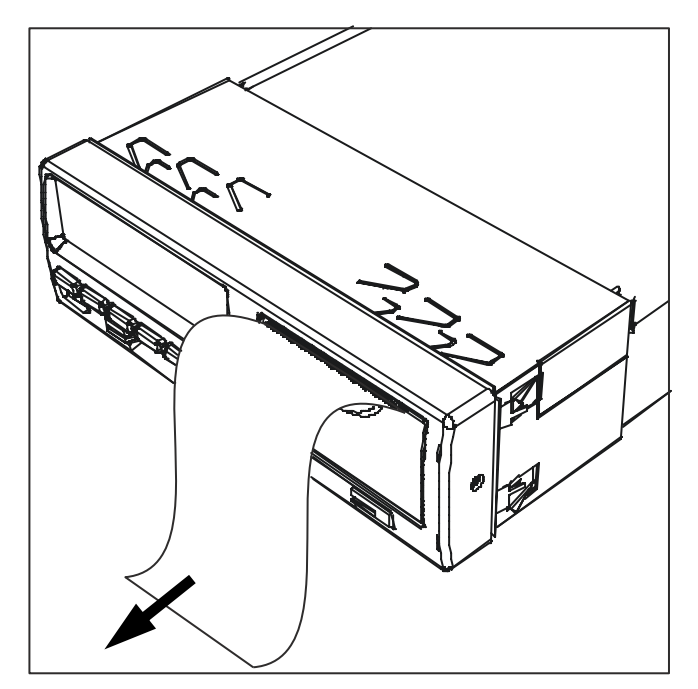

Нажмите  $\blacktriangleright$ , чтобы вернуться на главную страницу дисплея.

### <span id="page-36-0"></span>Типы распечаток

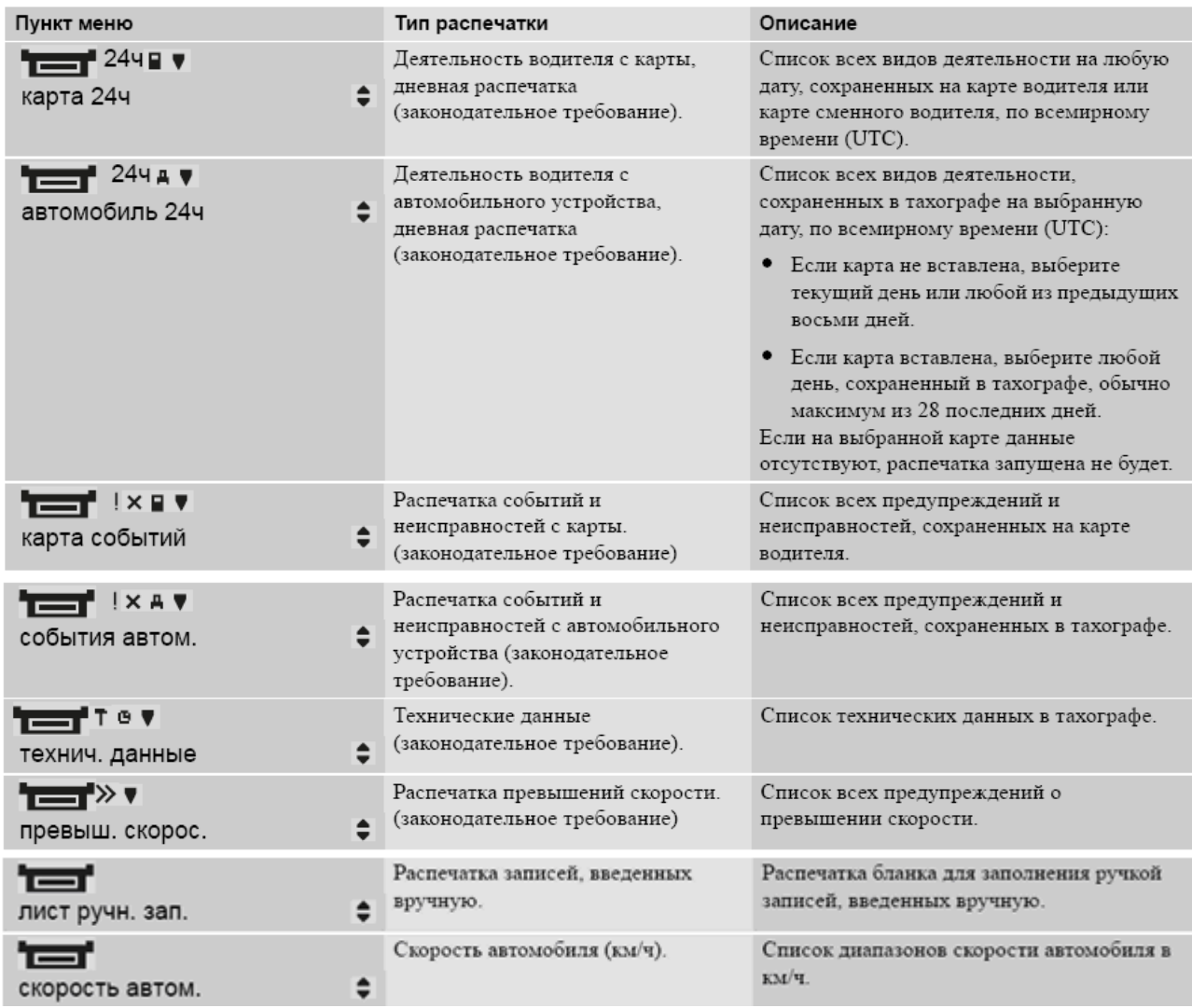

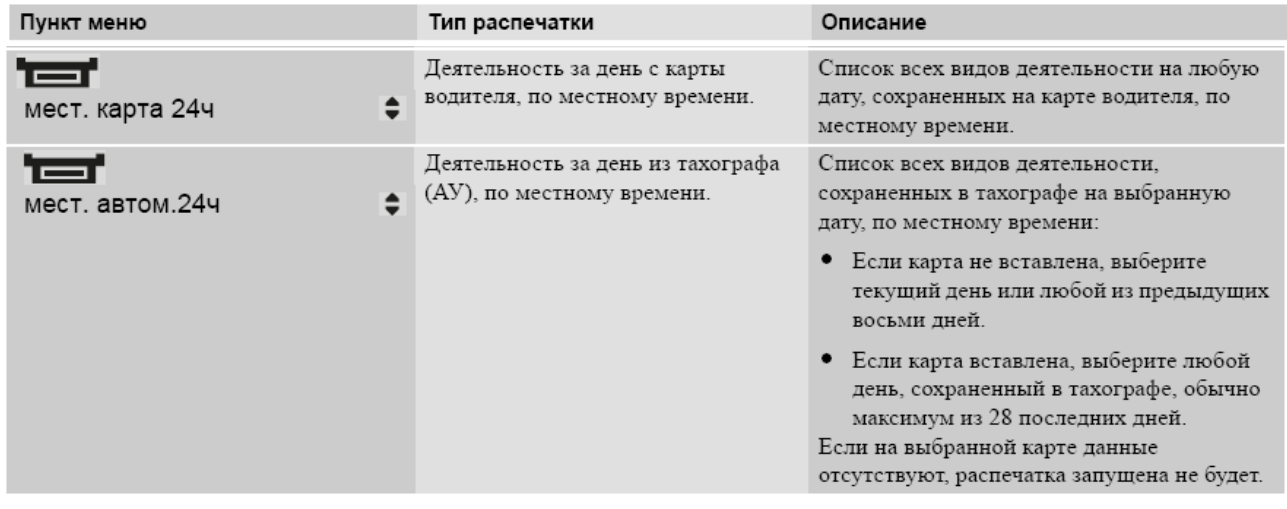

#### <span id="page-38-0"></span>Примеры распечаток

#### <span id="page-38-1"></span>**Дневная распечатка (карта)**

В этом примере показана распечатка "Деятельность за день с карты водителя" по всемирному времени (UTC) (ПЕЧАТЬ карта 24 ч). В распечатке перечислены все виды деятельности, сохраненные на карте водителя на выбранную дату по всемирному времени

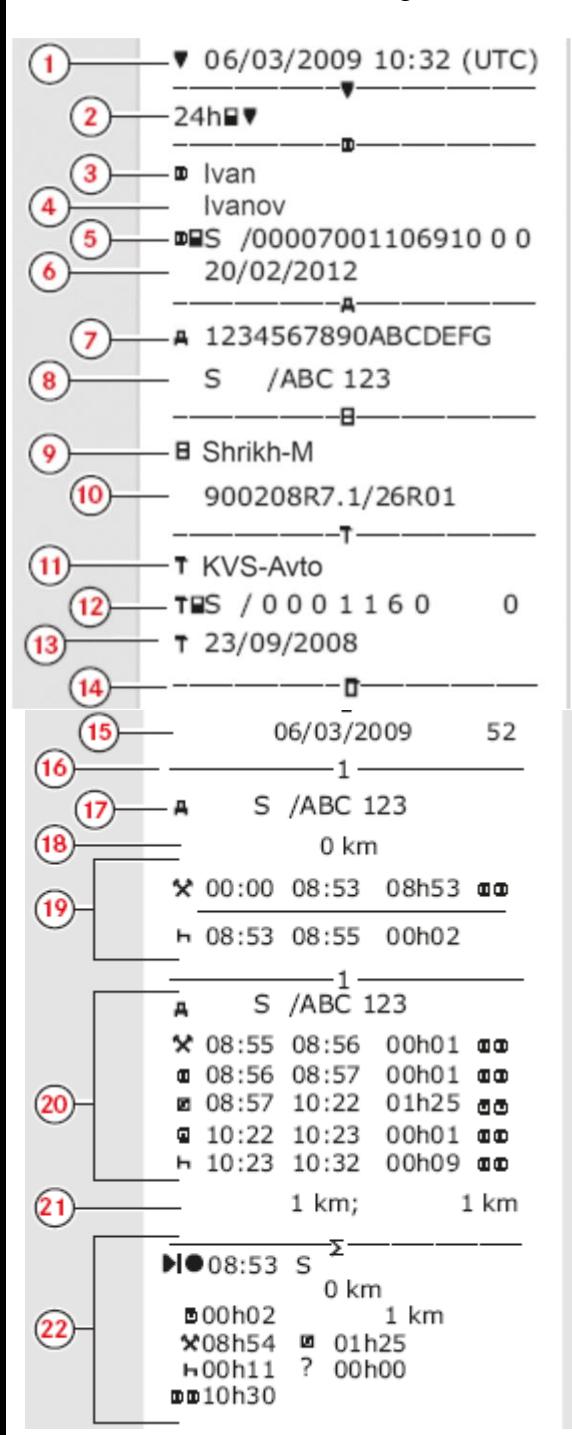

(UTC).

- Дата и время распечатки (время UTC).
- Тип распечатки (24 ч, карта).
- Фамилия владельца карты.

Имя владельца карты.

Идентификационный номер карты и страны.

Дата окончания срока действия карты водителя.

Идентификационный номер автомобиля, VIN.

Страна регистрации и регистрационный номер автомобиля (VRN)

Изготовитель КУ.

Серийный номер КУ.

Мастерская, ответственная за последнюю калибровку.

Номер карты мастерской.

Дата последней калибровки.

Последний контроль, которому подвергался проверяемый водитель.

Дата запроса и счетчик присутствия карты.

Карта водителя в картоприемнике 1.

Регистрационный номер (VRN) автомобиля, на котором вставлена карта водителя

Одометр автомобиля при вставке карты.

Деятельность при вставке карты.

Деятельность при вставленной карте водителя.

Извлечение карты: одометр автомобиля и расстояние, пройденное с момента последней вставки, для которого известно показание одометра.

Сводка о деятельности за день, сведения о начале и окончании (время, местоположение и одометр).

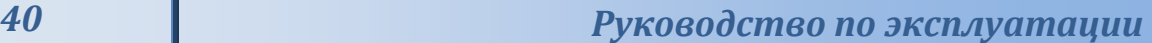

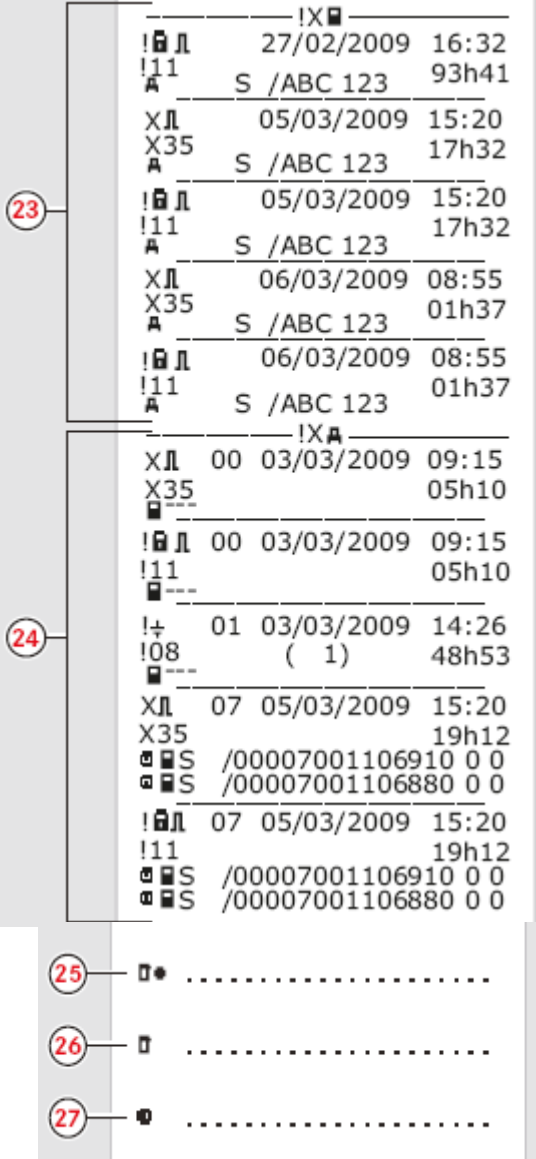

Последние пять событий и неисправностей с карты водителя.

Последние пять событий и неисправностей из АУ

(автомобильного устройства)

Место контроля.

Подпись контролера.

Подпись водителя.

#### <span id="page-40-0"></span>**Дневная распечатка (АУ – автомобильное устройство)**

В этом примере показана распечатка "Деятельность за день из автомобильного устройства", по времени UTC (ПЕЧАТЬ автомобиль 24 ч).

В распечатке перечислены все виды деятельности, сохраненные в автомобильном устройстве на выбранную дату по всемирному времени (UTC).

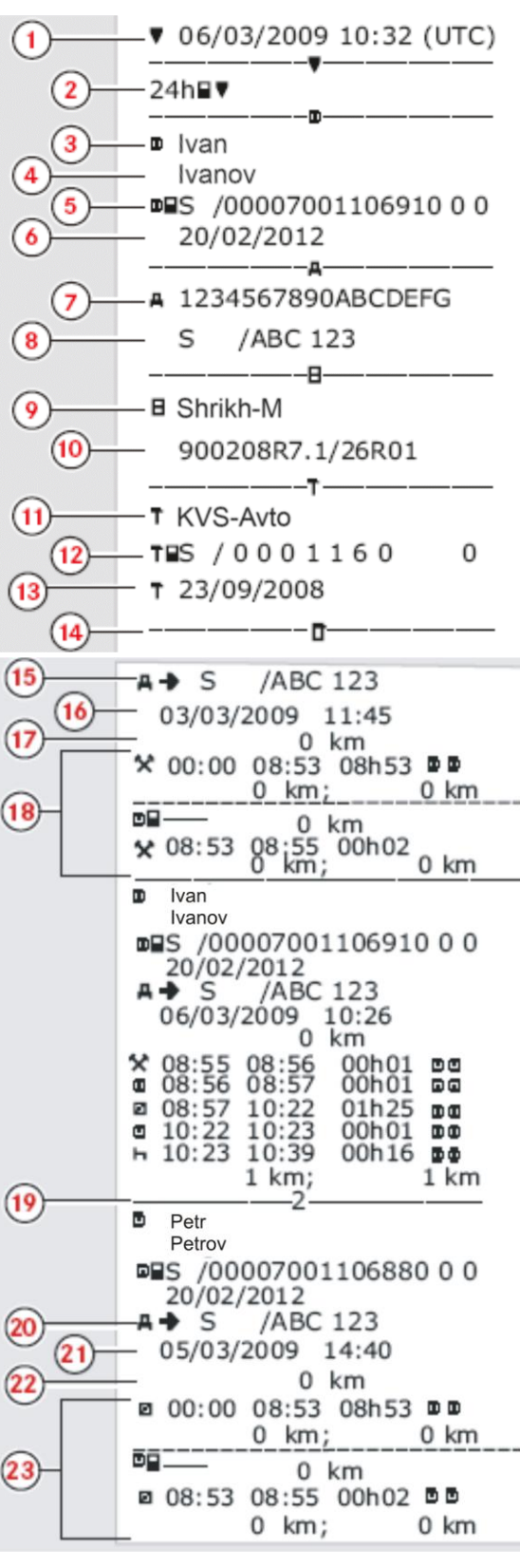

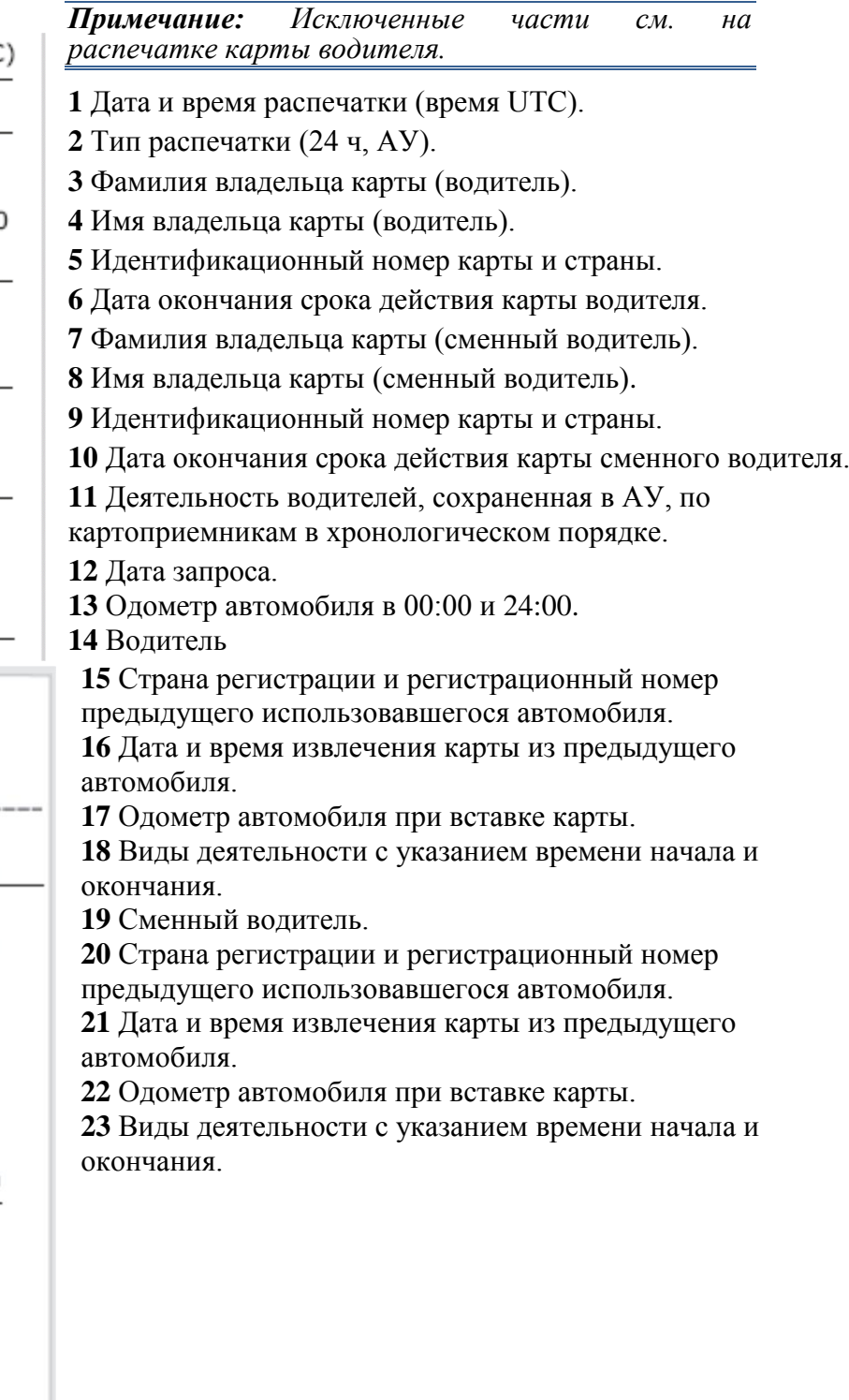

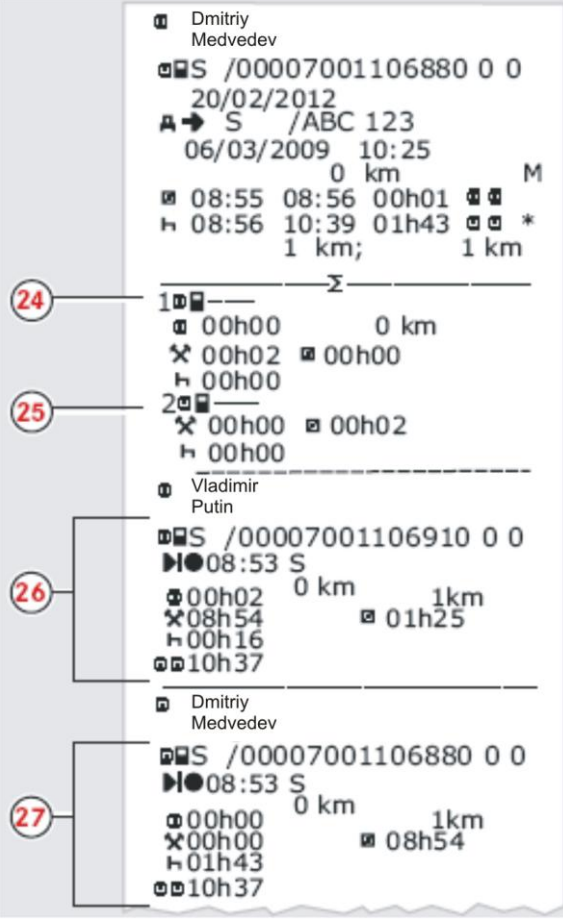

M = введенные вручную записи о деятельности водителя.  $* =$  период отдыха

длительностью не менее одного часа.

**24** Сводка о периодах без карты в картоприемнике водителя. **25** Сводка о периодах без карты в

картоприемнике сменного водителя.

**26** Сводка о деятельности за день, сведения о начале и окончании

(время, местоположение и одометр) (водитель).

**27** Сводка о деятельности за день, сведения о начале и окончании (время, местоположение и одометр) (сменный водитель).

#### <span id="page-42-0"></span>**События и неисправности (Карта)**

В этом примере показана распечатка "События и неисправности, карта", по времени UTC (карта событий).

водителя.

В этой распечатке показываются все события и неисправности, сохраненные на карте

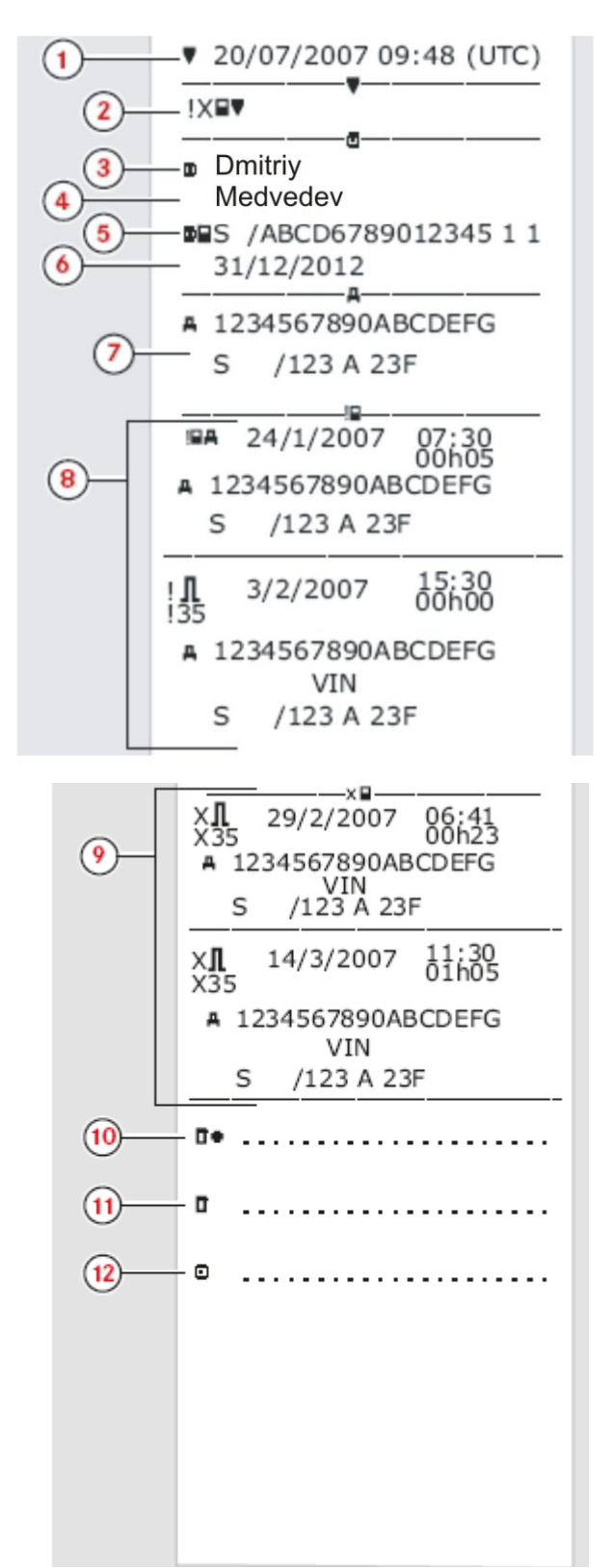

- **1** Дата и время (время UTC).
- **2** Тип распечатки (события и неисправности, карта).
- **3** Фамилия владельца карты.
- **4** Имя владельца карты.
- **5** Идентификационный номер карты и страны.
- **6** Дата окончания срока действия карты водителя.
- **7** Идентификационные данные автомобиля:
- VIN, страна регистрации и VRN.
- **8** Список всех событий, сохраненных на карте.
- **9** Список всех неисправностей, сохраненных на карте.
- **10** Место контроля.
- **11** Подпись контролера.
- **12** Подпись водителя.

#### <span id="page-43-0"></span>**События и неисправности (АУ)**

В этом примере показана распечатка "События и неисправности, автомобильное устройство", по времени UTC (ПЕЧАТЬ события автом.). В этой распечатке показываются

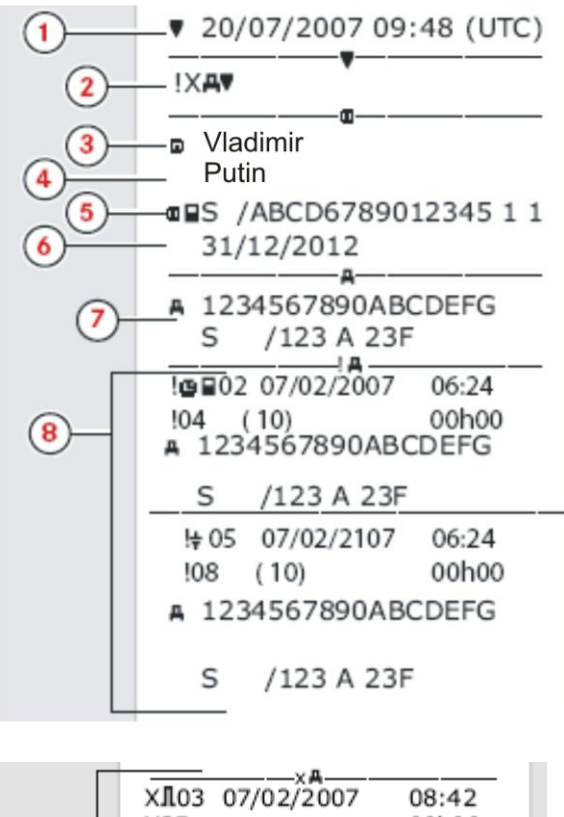

00h00 X35  $\circ$ A 1234567890ABCDEFG S /123 A 23F XA01 07/02/2106 06:24 00h00  $X31$ A 1234567890ABCDEFG /123 A 23F S  $(10)$ D.  $\circ$ D  $(12)$ Ф

все события и неисправности, сохраненные в автомобильном устройстве.

**1** Дата и время (время UTC).

**2** Тип распечатки (события и неисправности, АУ).

**3** Фамилия владельца карты.

**4** Имя владельца карты.

**5** Идентификационный номер карты и страны.

**6** Дата окончания срока действия карты

водителя. **7** Идентификационные данные автомобиля:

VIN, страна регистрации и VRN.

**8** Список всех событий, сохраненных в АУ.

**9** Список всех неисправностей, сохраненных в АУ.

**10** Место контроля.

**11** Подпись контролера.

**12** Подпись водителя.

<span id="page-44-0"></span>В этом примере показана распечатка "Технические данные, по времени UTC" (технич. данные). В этой распечатке показываются такие данные, как настройки скорости, размер

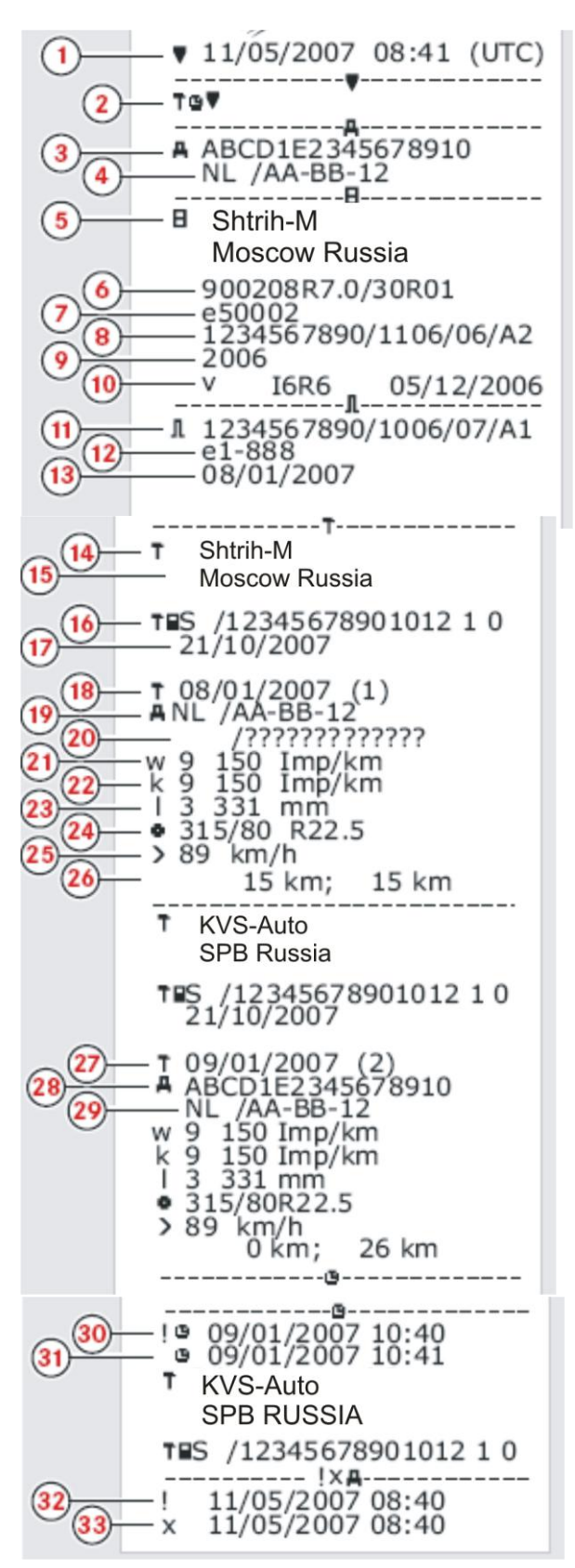

коррекциях времени.

- Дата и время (время UTC).
- Тип распечатки (тех. данные).
- Идентификационный номер автомобиля (VIN).

шин, данные калибровки и сведения о

- Регистр. номер автомобиля (VRN) и страна регистрации.
- Изготовитель КУ.
- Серийный номер КУ.
- Номер допуска КУ.
- Серийный номер КУ, дата изготовления, тип
- оборудования и код изготовителя.
- Год изготовления.
- Версия программного обеспечения и дата установки.
- Серийный номер датчика движения.
- Номер допуска датчика движения.
- Дата первой установки датчика движения.
- Мастерская, выполнившая калибровку.
- Адрес мастерской.
- Идентификатор карты мастерской.

Дата окончания срока действия карты мастерской.

- Дата калибровки.
- VIN
- VRN и страна регистрации.
- Индивидуальный коэффициент автомобиля.
- Постоянная записывающего оборудования.
- Эффективная окружность шин ведущих колес.
- Маркировка шин автомобиля.
- Установленная разрешенная скорость.
- Старое и новое значения одометра.
- Дата и причина калибровки.
- VIN.
- VRN и страна регистрации.
- Старые дата и время (перед коррекцией времени).
- Новые дата и время (после коррекции времени).
- Время самого последнего события.
- Время самой последней неисправности.

#### <span id="page-45-0"></span>**Превышение скорости**

В этом примере показана распечатка "Превышение скорости" (превыш. скорос.).

В этой распечатке показываются события превышения скорости, продолжительность превышения скорости и сведения о водителе. В распечатке указывается также пять наиболее серьезных событий превышения скорости за последние 365 дней и наиболее серьезные события в каждый из десяти последних дней.

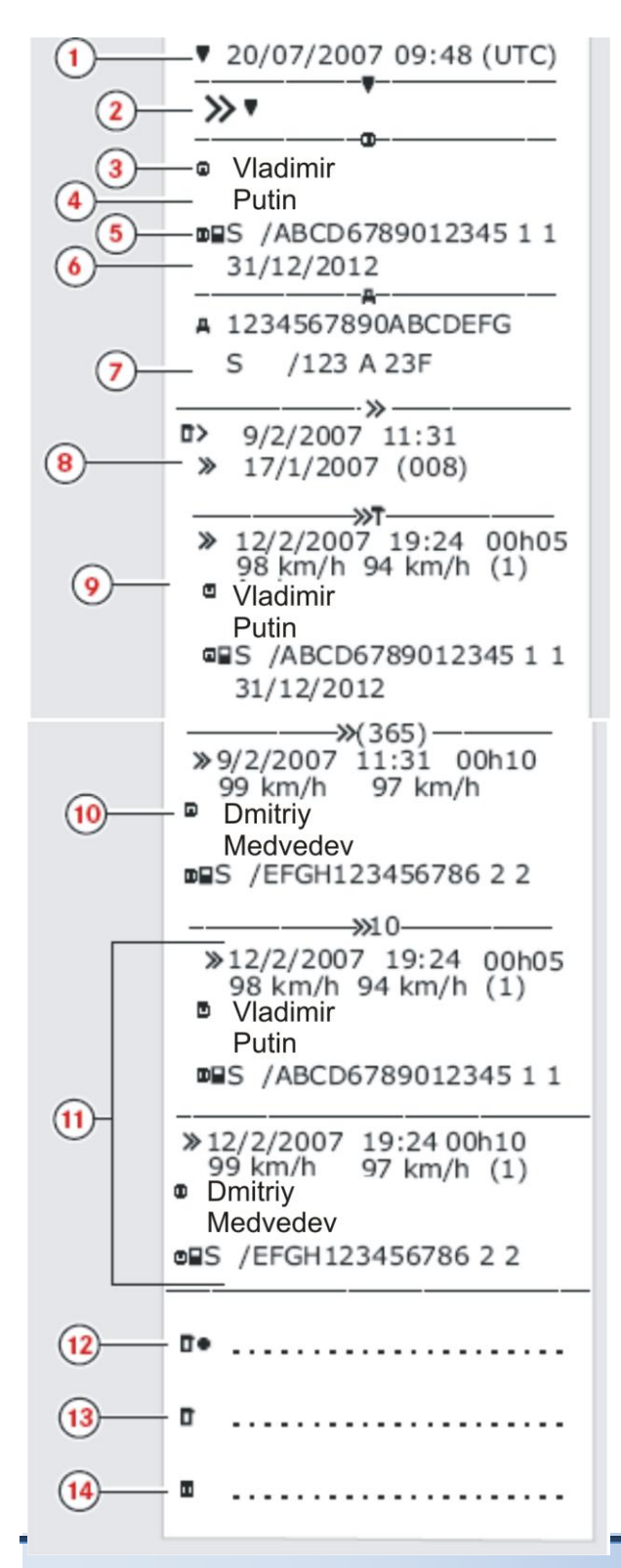

**1** Дата и время (время UTC). **2** Тип распечатки (превышение скорости). Настройка устройства ограничения скорости. **3** Фамилия владельца карты. **4** Имя владельца карты. **5** Идентификационный номер карты и страны. **6** Дата окончания срока действия карты водителя. **7** Идентификационные данные автомобиля: VIN, страна регистрации и VRN. **8** Дата и время последнего контроля превышения скорости. Дата и время первого превышения скорости и количество превышений скорости. **9** Первое превышение скорости после последней калибровки. Дата, время и продолжительность. Максимальная и средняя скорость. Идентификационные данные водителя и карты водителя. **10** Пять наиболее серьезных превышений скорости за последние 365 дней. Дата, время и продолжительность. Максимальная и средняя скорость. Идентификационные данные

водителя и карты водителя. **11** Наиболее серьезные превышения скорости за последние десять дней. Дата, время и продолжительность. Максимальная и средняя скорость. Идентификационные данные

водителя и карты водителя.

**12** Место контроля.

**13** Подпись контролера.

**14** Подпись водителя.

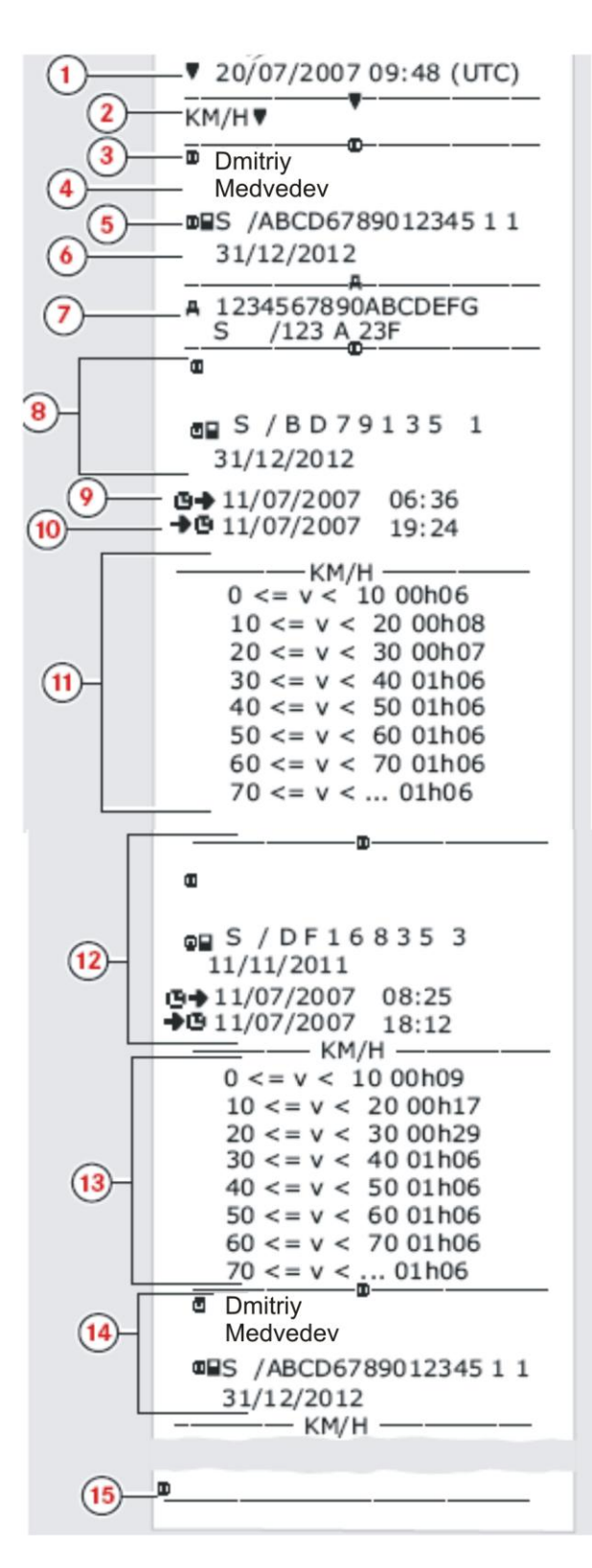

#### <span id="page-46-0"></span>**Скорость автомобиля**

В этом примере показана распечатка "Скорость автомобиля" (скорость автом.).

На этой распечатке показываются значения скорости автомобиля по диапазонам в хронологическом порядке водителей.

- **1** Дата и время (время UTC).
- **2** Тип распечатки (скорость автомобиля).
- **3** Фамилия владельца карты.
- **4** Имя владельца карты.
- **5** Идентификационный номер карты и страны.

**6** Дата окончания срока действия карты водителя.

**7** Идентификационные данные автомобиля:

VIN, страна регистрации и VRN.

**8** Информация о предыдущем водителе (в хронологическом порядке).

**9** Дата и время начала работы предыдущих водителей.

**10** Дата и время окончания работы предыдущих водителей.

**11** Диапазон скорости и продолжительность.

**12** Информация о предыдущем водителе (в хронологическом порядке).

**13** Диапазон скорости и продолжительность.

**14** Данные карты последнего водителя.

**15** Подпись водителя.

#### <span id="page-47-0"></span>**Распечатки по местному времени**

Возможно получение распечаток типа "24 ч карта" и "24 ч АУ" по местному времени. Эти распечатки облегчают контроль деятельности по местному времени ее начала и завершения. В этих распечатках содержится такая же информация, как и в распечатках по времени UTC, и отличие заключается только в сдвиге по времени.

*Примечание: \*\* OUT OF REGULATION \*\* (ВНЕ НОРМАТИВА) обозначает, что эта распечатка не отвечает требованиям какого-либо норматива.*

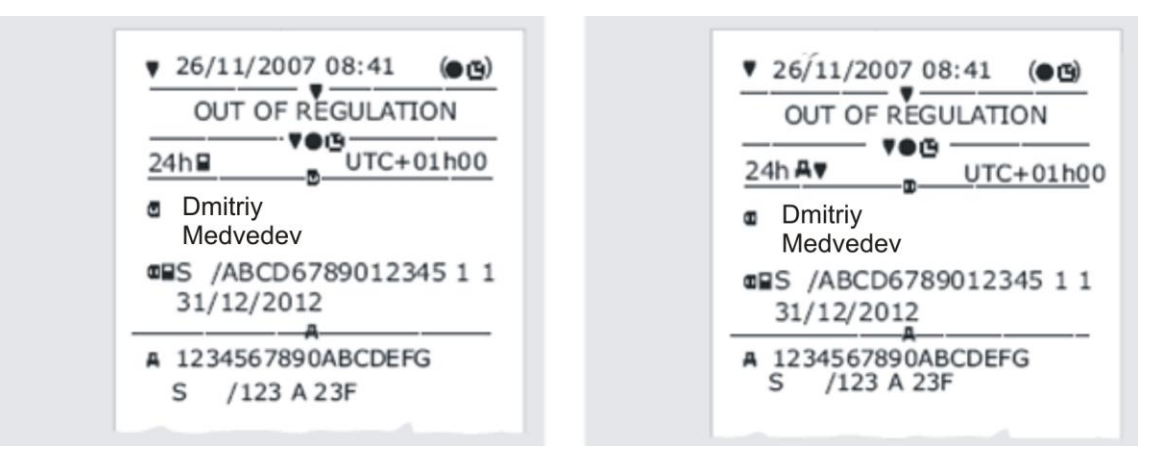

#### <span id="page-47-1"></span>**Распечатка, подтверждение ручного ввода**

Это распечатка соответствует сценарию ручного ввода записей.

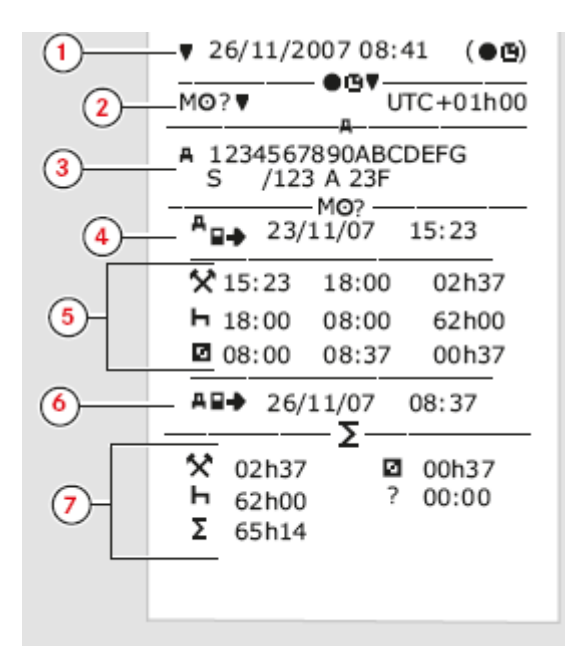

- **1** Дата и время (местное время).
- **2** Тип распечатки (ручной ввод).
- **3** Идентификационные данные автомобиля: VIN,
- страна регистрации и VRN.
- **4** Время извлечения карты.
- **5** Введенные вручную записи с указанием
- продолжительности.
- **6** Время вставки карты.
- **7** Сводные данные ручного ввода.

#### <span id="page-48-0"></span>**Распечатка, бланк для ручного ввода**

Распечатка бланка для заполнения ручкой записей, введенных вручную.

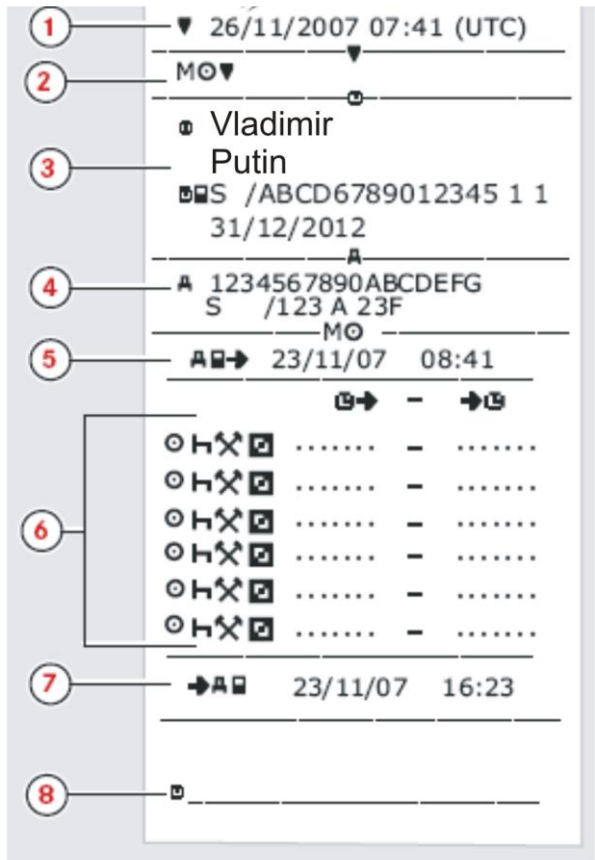

- Дата и время (время UTC).
- Тип распечатки (бланк для ручного ввода).

Идентификационные данные владельца карты.

Идентификационные данные автомобиля.

Время извлечения карты.

Введенные вручную записи с указанием

продолжительности.

Время вставки карты.

Подпись водителя.

#### <span id="page-49-0"></span>**Настройки контрольного устройства**

Могут быть изменены следующие настройки:

- Время UTC.
- Местное время.
- Инверсное отображение.
- Внутренний тест.

*Внимание! Изменение настроек возможно только на неподвижном автомобиле.*

#### <span id="page-49-1"></span>**Изменение времени UTC**

Для записи в КУ всех видов деятельности используется время UTC Universal Time Coordinated – (скоординированное всемирное время):

Время UTC приблизительно соответствует времени по Гринвичу (GMT).

Во времени UTC не выполняется переход между летним и зимним временем.

*Примечание: Время UTC можно откорректировать не более чем на +/-1 минуту в неделю в рабочем режиме устройства.*

*Время UTC невозможно установить ближе чем на один час до времени окончания срока действия карты водителя.*

*Если время UTC в КУ отклоняется более чем на 20 минут, КУ должен быть откалиброван в мастерской по обслуживанию цифровых КУ.*

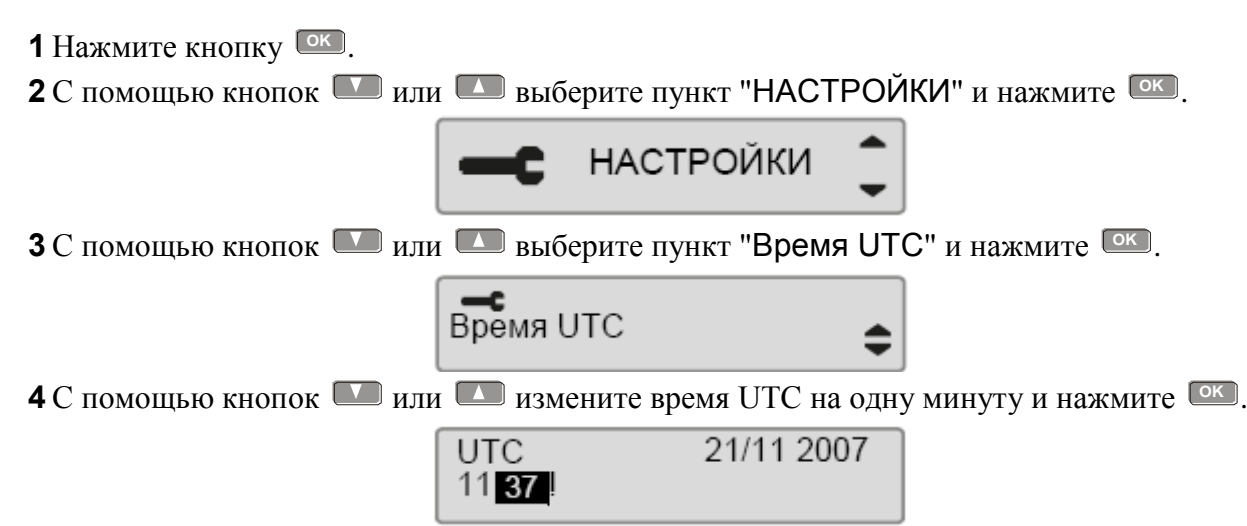

**5** Кратковременно отобразится следующее сообщение:

Настройка сохранена. Нажмите Э дважды, чтобы вернуться на главную страницу дисплея.

#### <span id="page-49-2"></span>**Изменение местного времени**

Местное время – это текущее время в определенной стране. Местное время устанавливается вручную. Местное время показывается только для информации:

- На главной странице дисплея водителя.
- При ручном вводе данных о деятельности.
- На некоторых распечатках.

*Примечание: Местное время можно корректировать шагами по 30 минут.*

<span id="page-50-0"></span>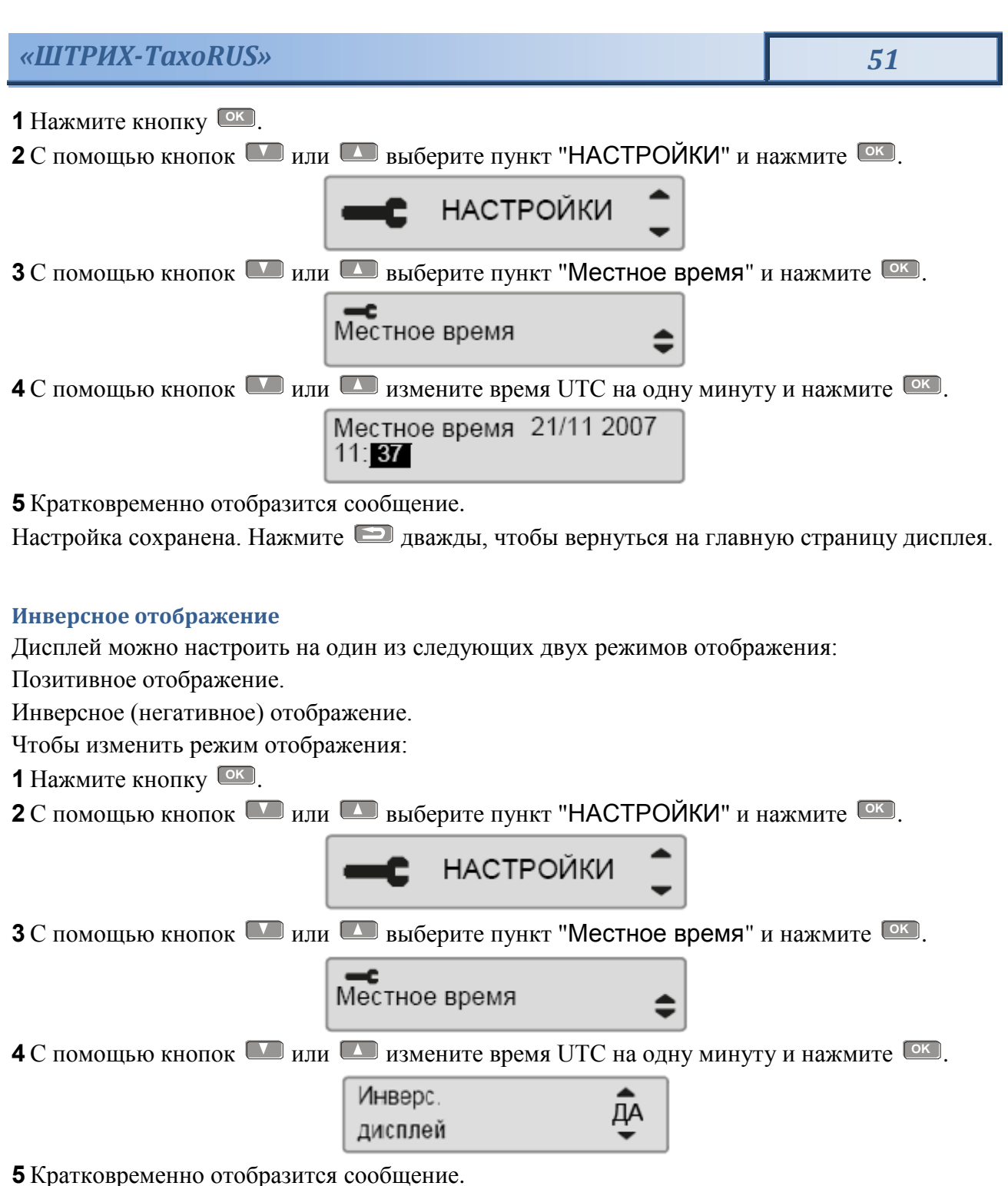

Настройка сохранена. Нажмите **дважды, чтобы вернуться на главную страницу дисплея.** 

### <span id="page-51-0"></span>**Внутренний тест**

Выполнение внутреннего теста возможно только на неподвижном автомобиле. Этот тест позволяет водителю проверить правильность функционирования следующих частей КУ:

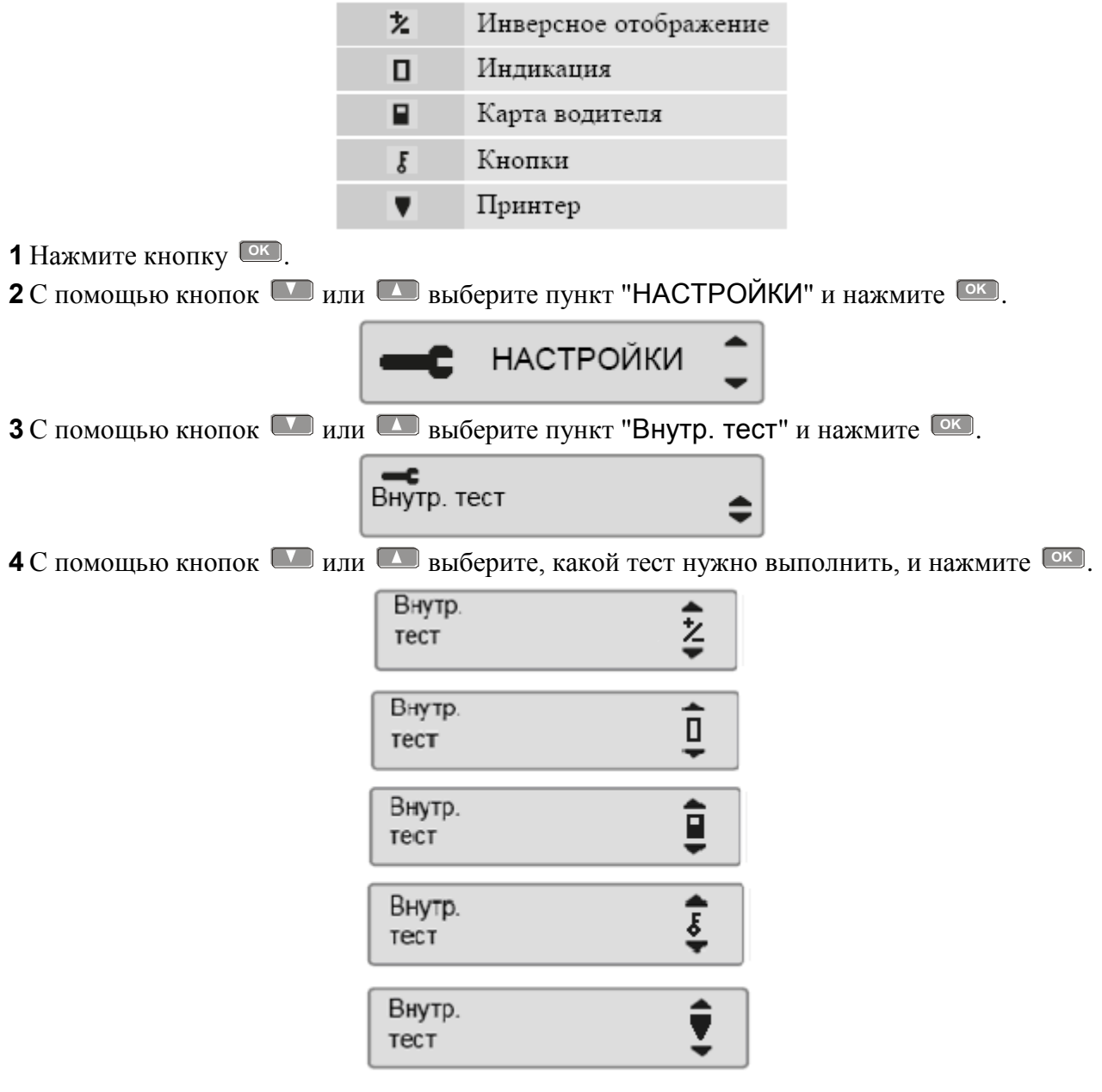

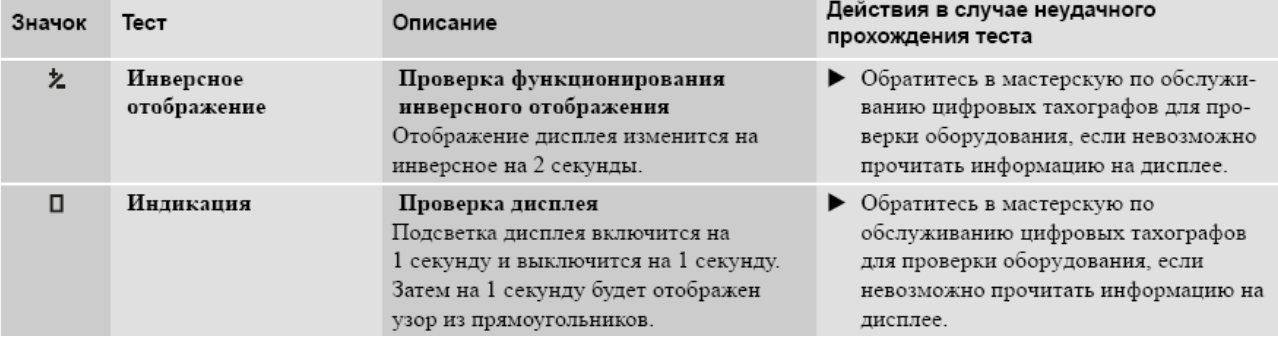

### *«ШТРИХ-ТахоRUS» 53*

<span id="page-52-0"></span>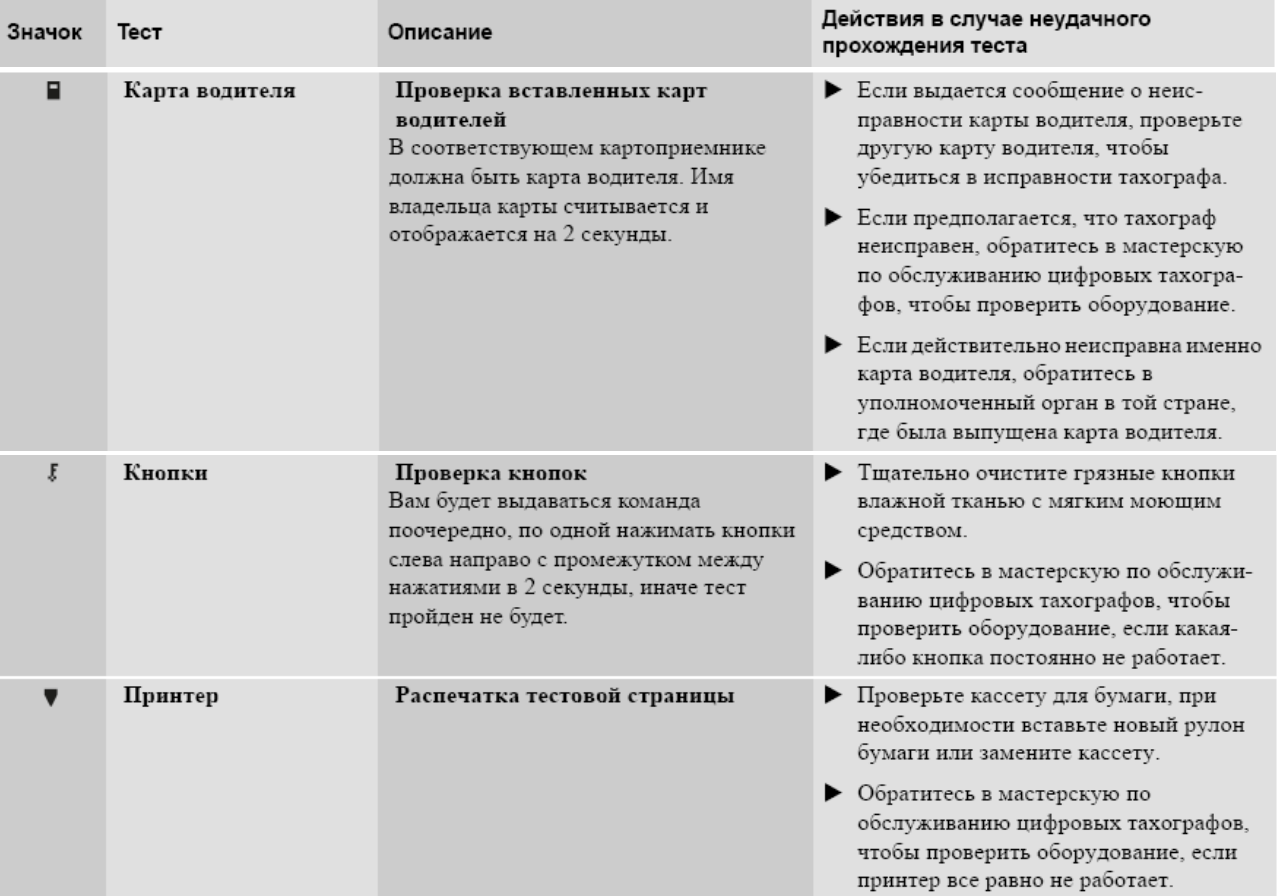

### <span id="page-53-0"></span>**Приложение 1 «Обозначения. Значки дисплея»**

#### <span id="page-53-1"></span>Значки дисплея.

Значки, отображаемые на дисплее и распечатках, обозначают людей, виды деятельности и процессы.

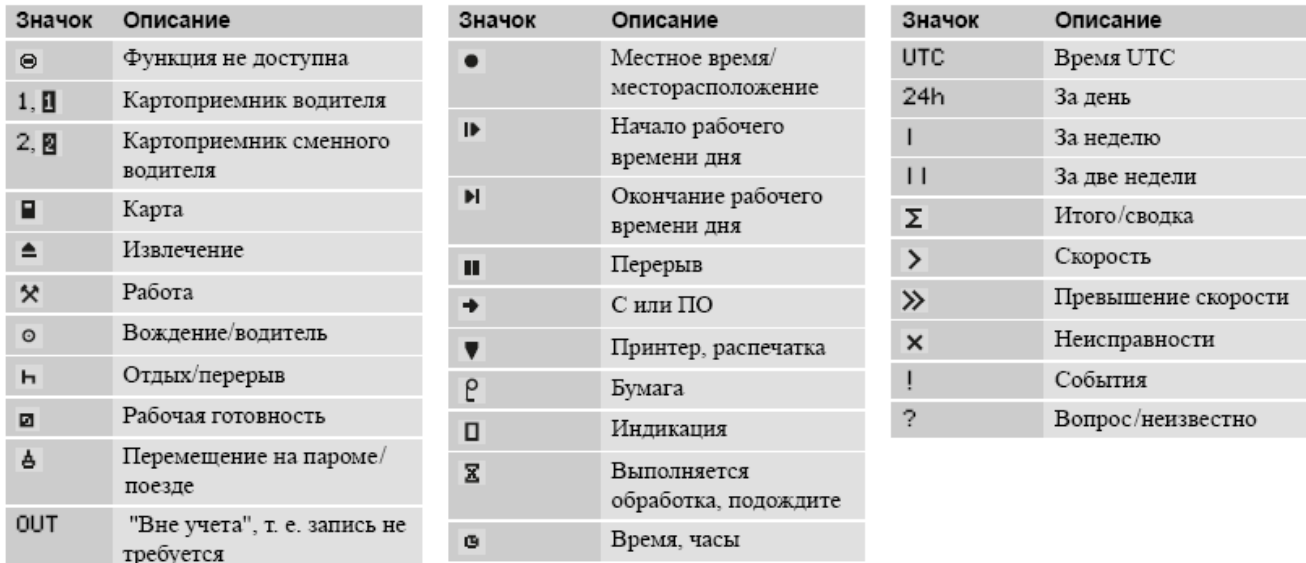

*Примечание: Отображаемые значения времени вождения и отдыха должны использоваться только как ориентировочные с учетом действующего социального законодательства в соответствующей стране. В случае сомнений следует проверить и рассчитать эти значения с помощью соответствующих распечаток с карты за 24 ч.*

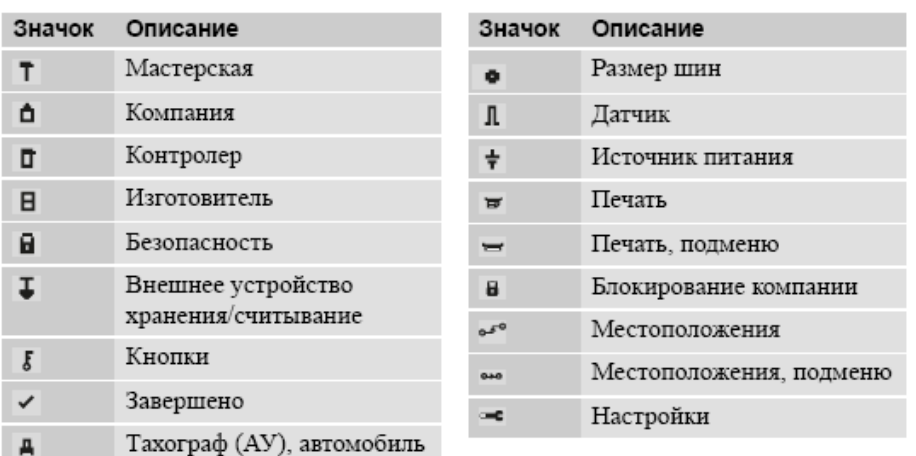

#### <span id="page-54-0"></span>Комбинации значков дисплея

Комбинации значков, отображаемые на дисплее и распечатках, обозначают людей, виды деятельности и процессы.

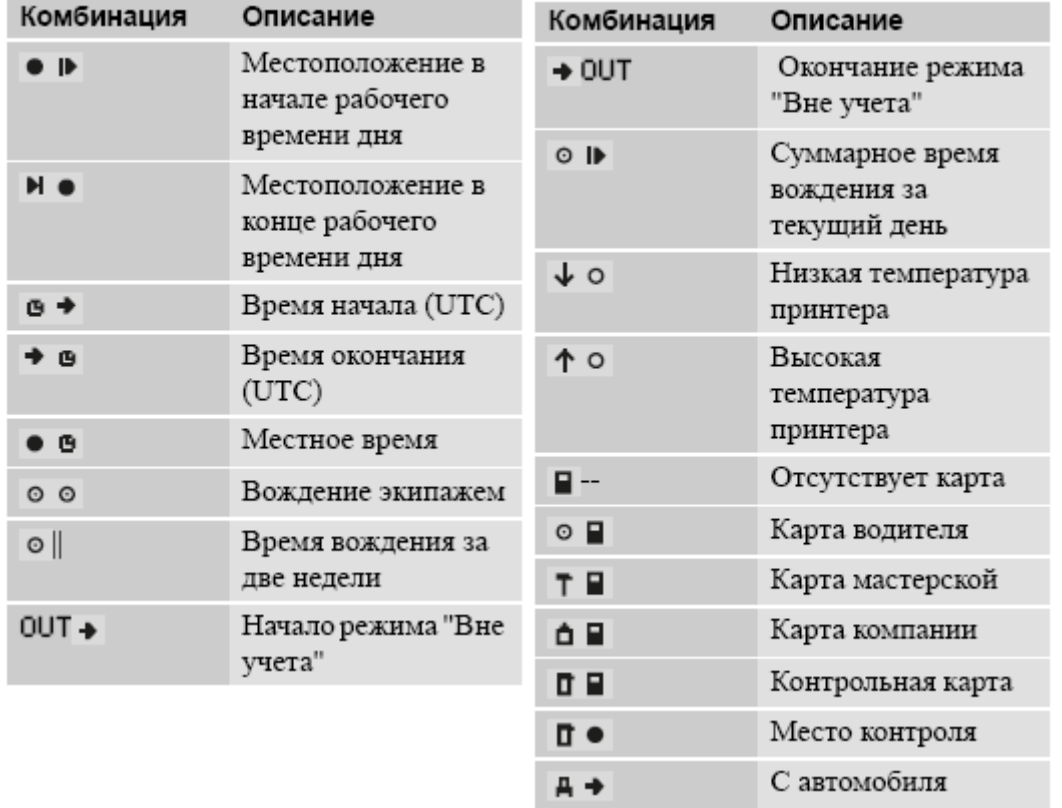

#### <span id="page-55-0"></span>**Приложение 2 «Сообщения, предупреждения и неисправности»**

Отображаемая на дисплее КУ информация подразделяется на три типа уведомлений в зависимости от степени важности конкретного события:

- Сообщения
- Предупреждения
- Неисправности

На следующих страницах представлен алфавитный список всех сообщений, предупреждений и неисправностей, имеющих отношение к водителю.

В этом списке "карта водителя" сокращенно обозначается как "карта".

#### **Сообщения**

Сообщения представляют собой информацию о завершенных процессах, проблемах с картой водителя и напоминаниях о необходимости сделать перерыв.

Сообщения не сохраняются, и их невозможно распечатать.

Чтобы удалить сообщение, нажмите кнопку <sup>[ок ]</sup>.

#### **Предупреждения**

Предупреждения отображаются в случае нарушения законов, как например, при превышении скорости, или если данные КУ не могут быть записаны по каким-либо причинам.

Предупреждения отображаются в виде всплывающего окна или мигают на дисплее.

Предупреждения сохраняются, и их можно распечатать.

Чтобы удалить предупреждение с дисплея, дважды нажмите кнопку <sup>[ок]</sup>.

#### **Неисправности**

Неисправности имеют более критическое значение, чем предупреждения. Они отображаются в случае неисправности КУ, датчика или карты водителя, а также при обнаружении вмешательства в оборудование.

Неисправности сохраняются, и их можно распечатать.

Чтобы подтвердить восприятие предупреждения, нажмите кнопку <sup>ОК</sup>.

(В таблице КУ обозначено как «Тахограф».)

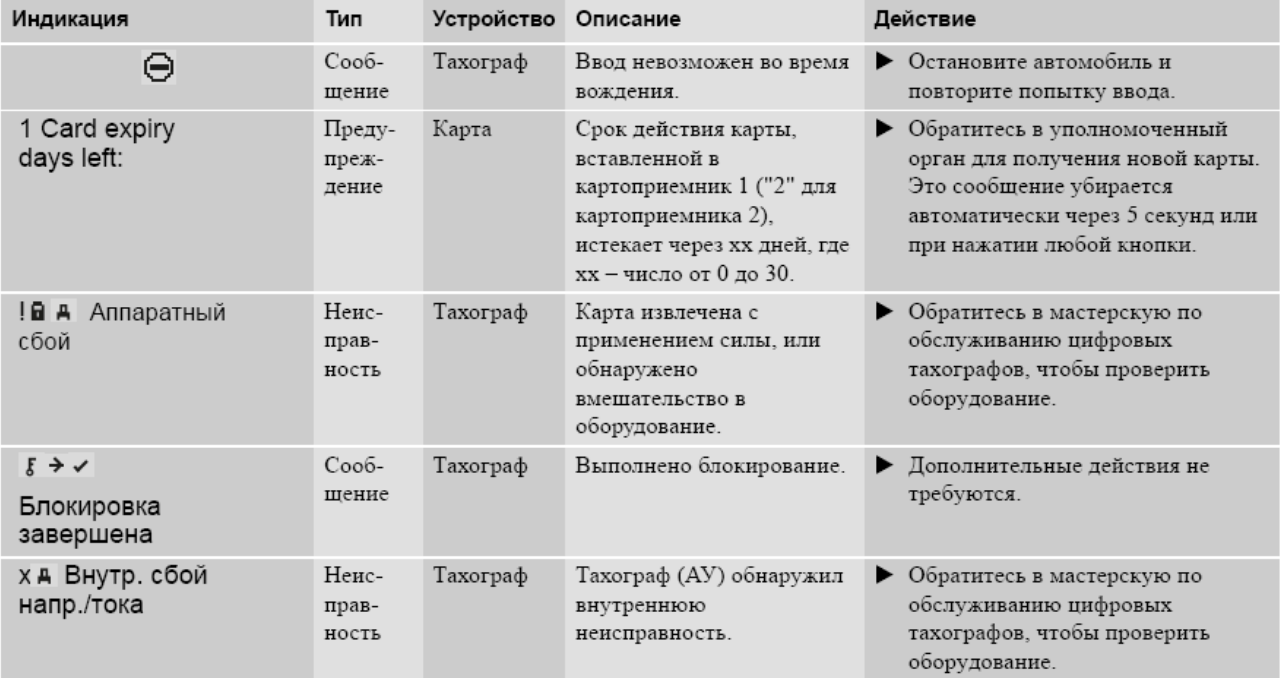

### *«ШТРИХ-ТахоRUS» 57*

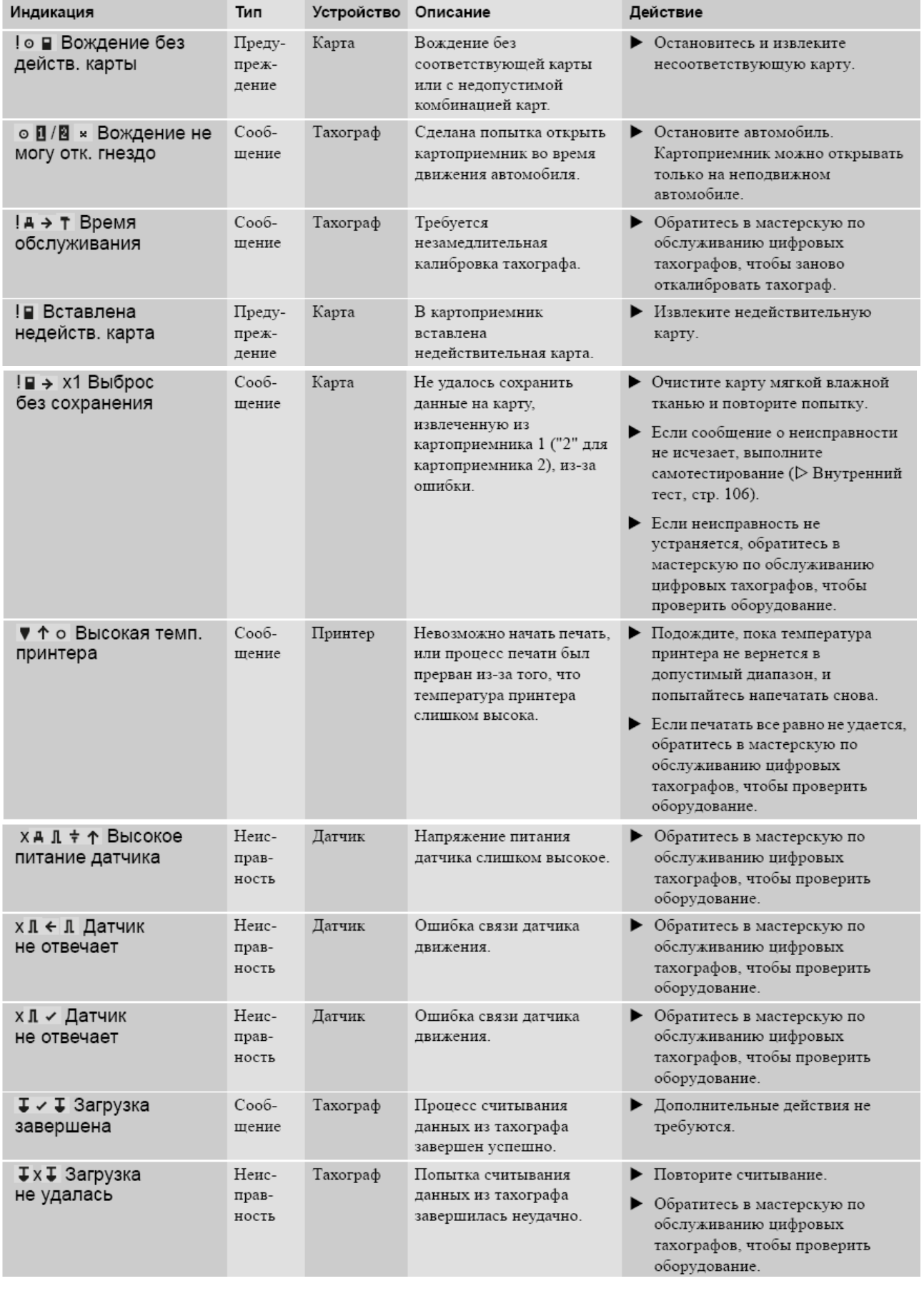

## *Руководство по эксплуатации*

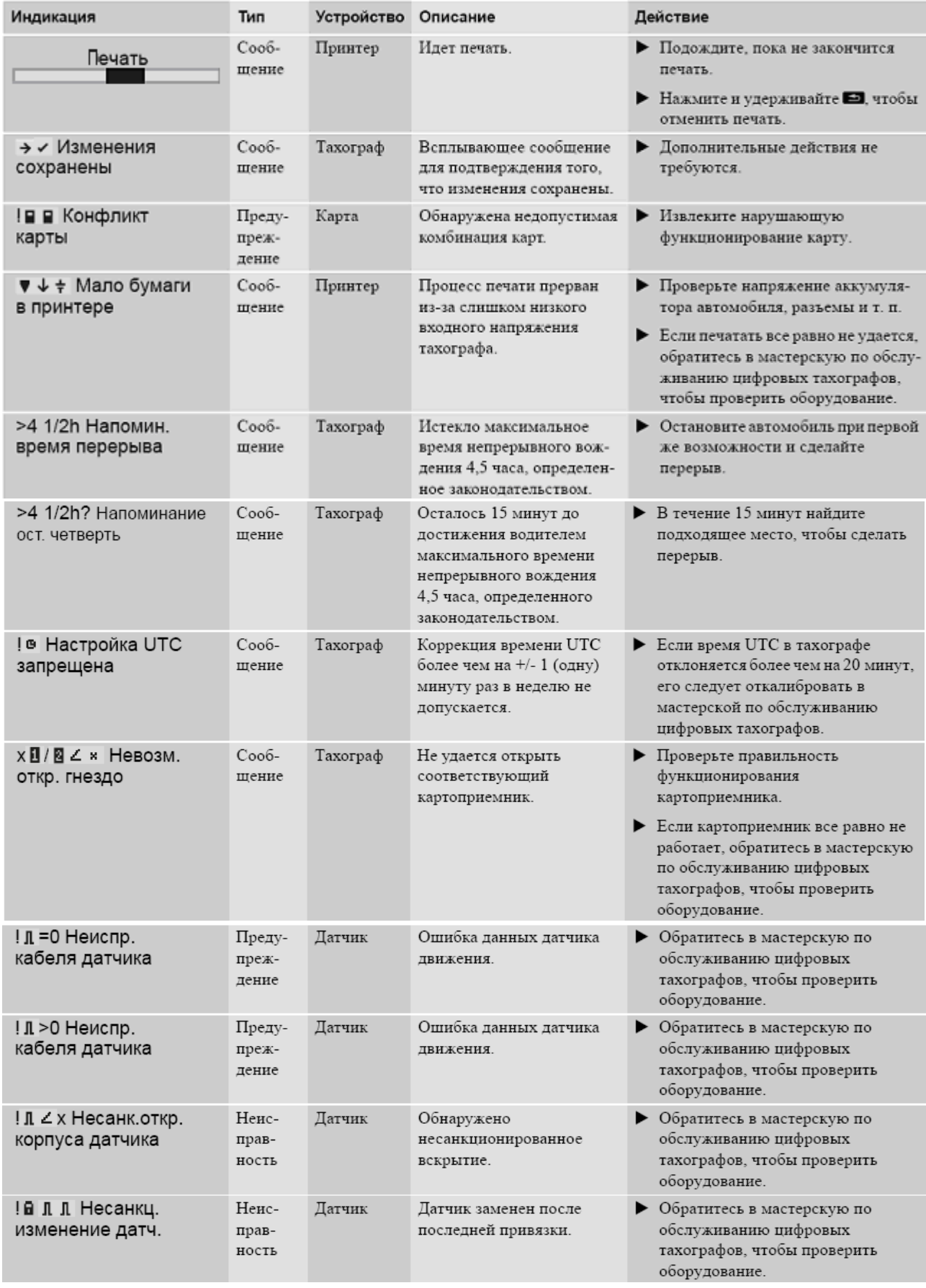

### *«ШТРИХ-ТахоRUS» 59*

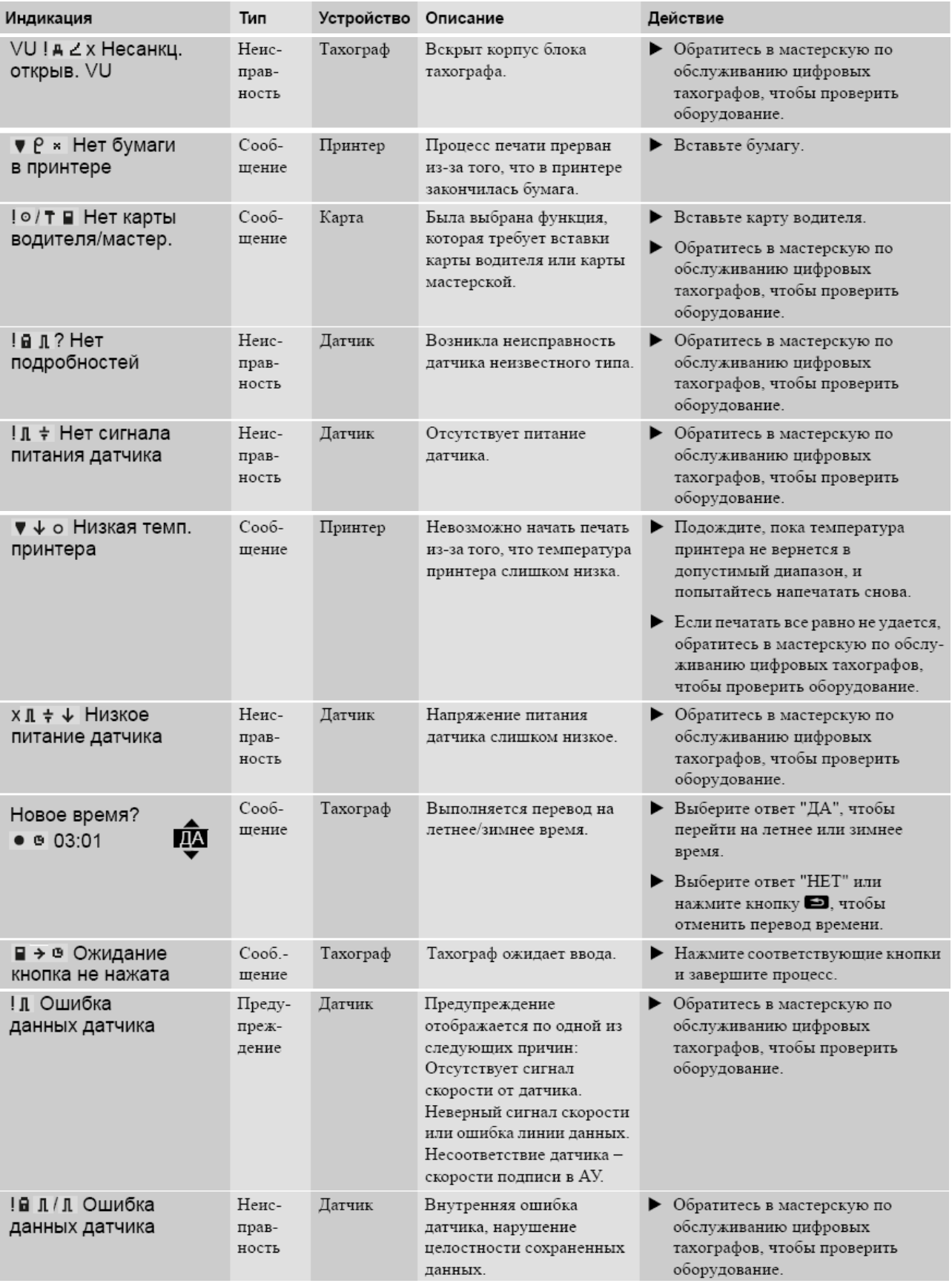

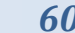

## *Руководство по эксплуатации*

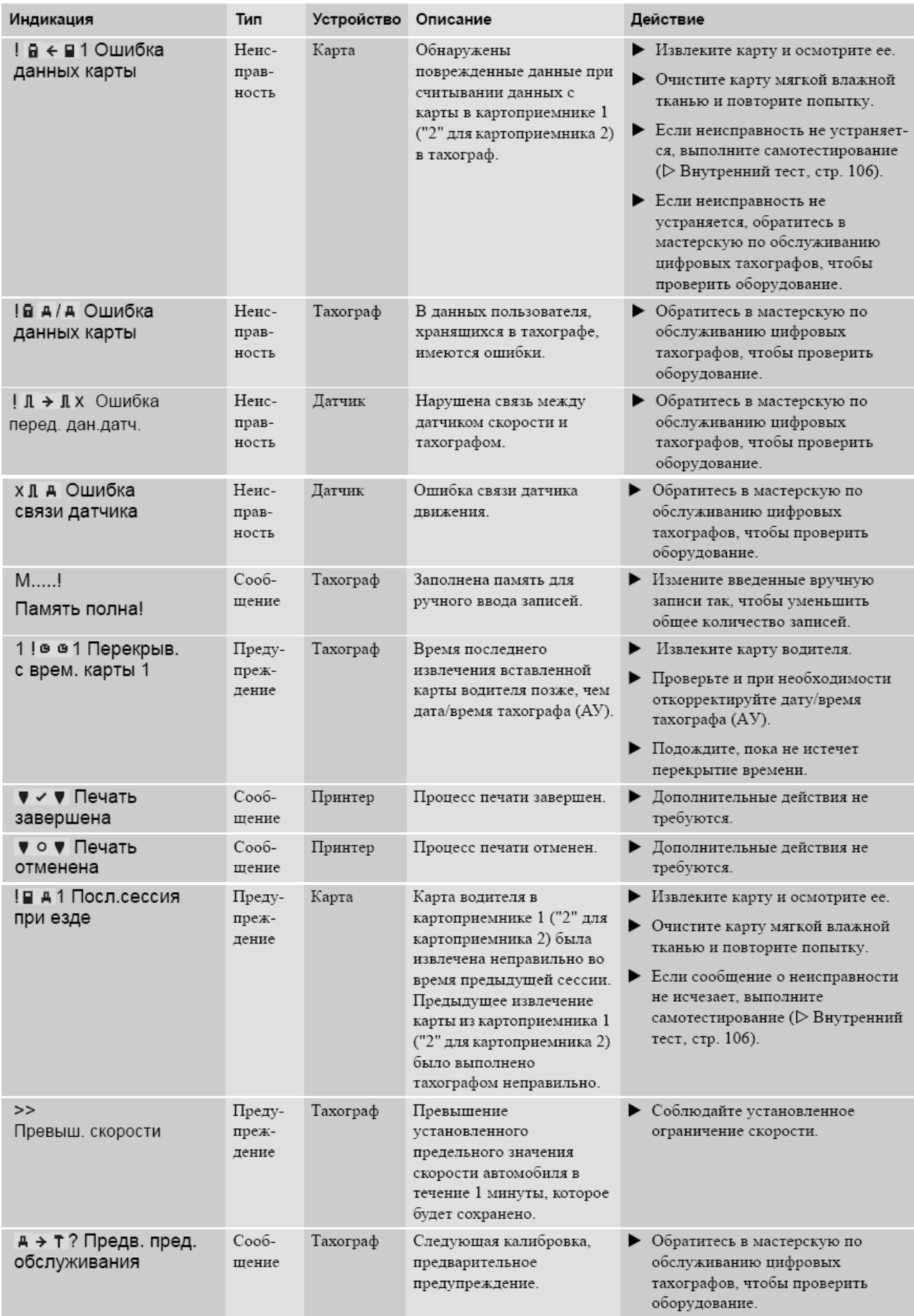

### *«ШТРИХ-ТахоRUS» 61*

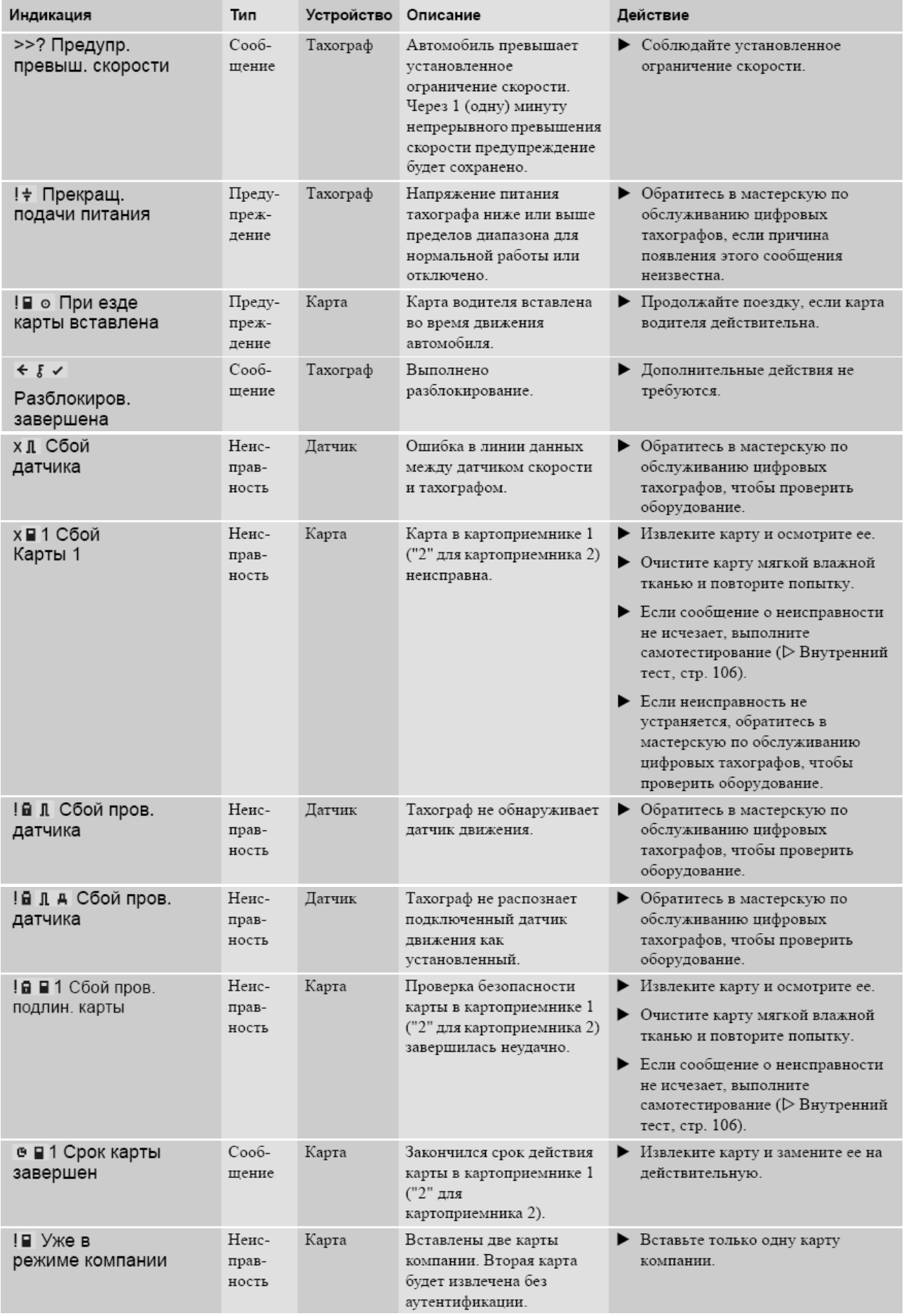

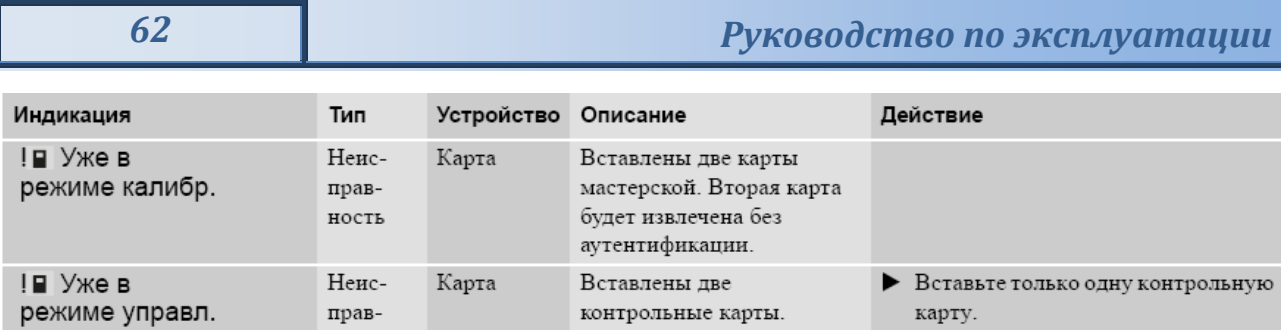

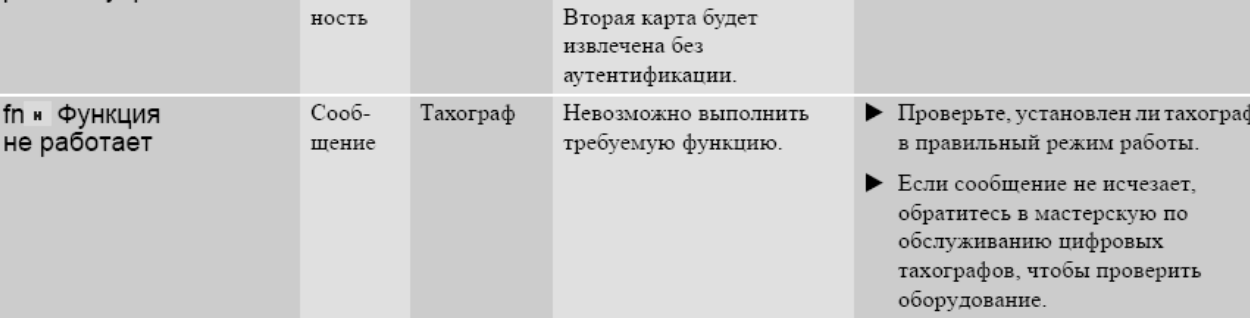

ность

### <span id="page-62-0"></span>**Приложение 3 «Часто задаваемые вопросы»**

<span id="page-62-1"></span>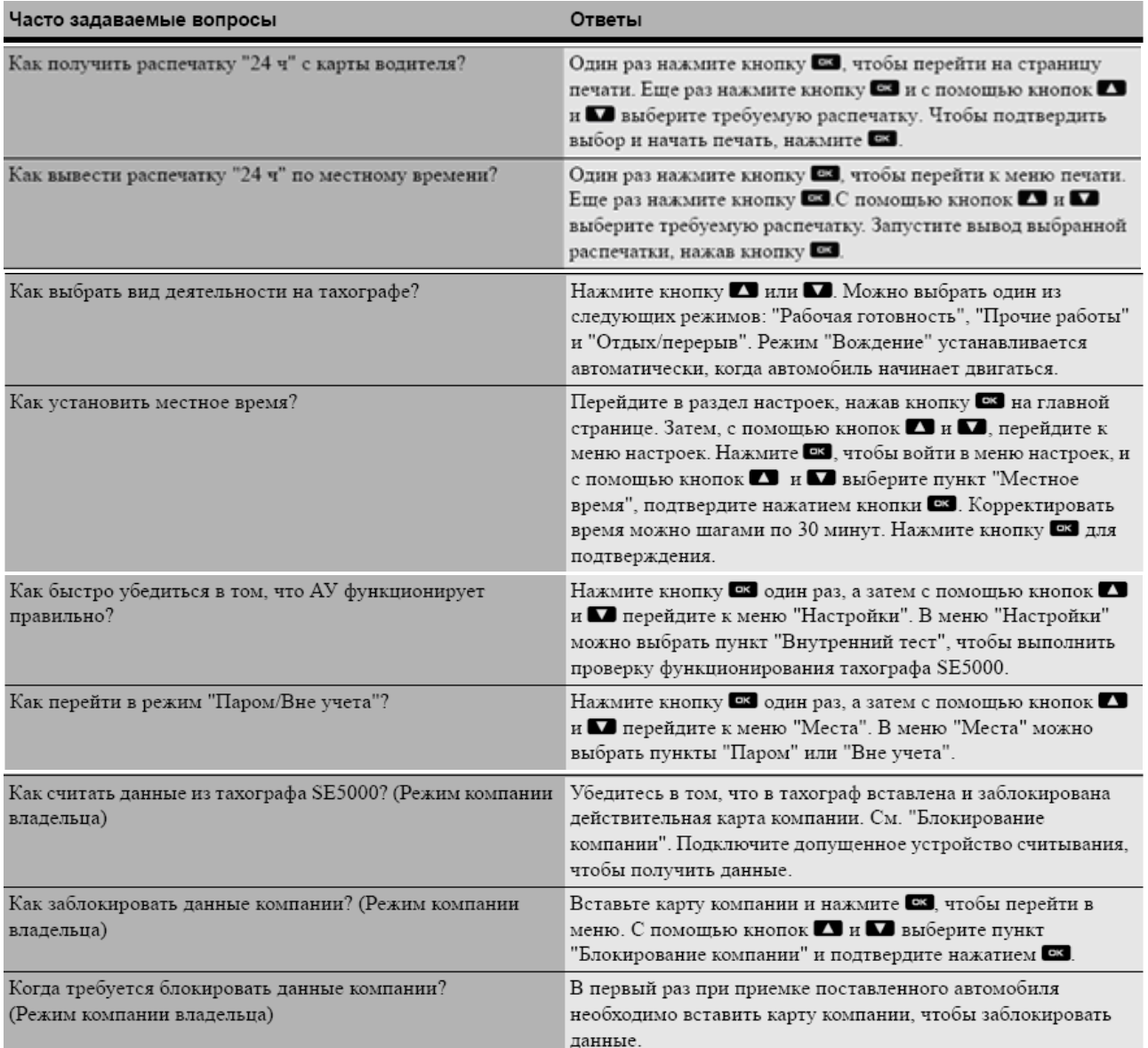

# *ЗАО «Штрих-М»*

### **<http://www.shtrih-m.ru/>**

#### **[info@shtrih-m.ru](mailto:info@shtrih-m.ru)**

#### **115280, г. Москва, ул. Мастеркова, д. 4, ЗАО «Штрих-М»**

#### **(495) 787-60-90 (многоканальный)**

#### **Служба поддержки и технических консультаций:**

Техническая поддержка пользователей программных продуктов «Штрих-М». Решение проблем, возникающих во время эксплуатации торгового оборудования (ККМ, принтеров, сканеров, терминалов и т.п.) и программного обеспечения (от тестовых программ и драйверов до программно-аппаратных комплексов).

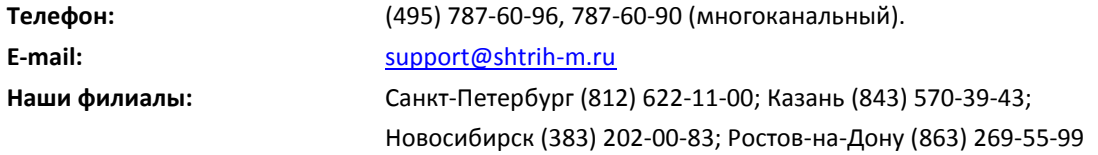

#### **Отдел продаж:**

Отдел по работе с клиентами, оформление продаж и документов, информация о наличии товаров.

Консультации по вопросам, связанным с торговым оборудованием, программным обеспечением, их интеграцией и внедрением.

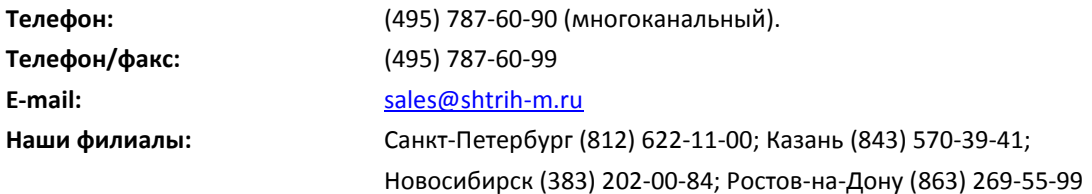

#### **Отдел по работе с партнерами:**

Отдел по работе с партнерами «Штрих-М» и крупными клиентами.

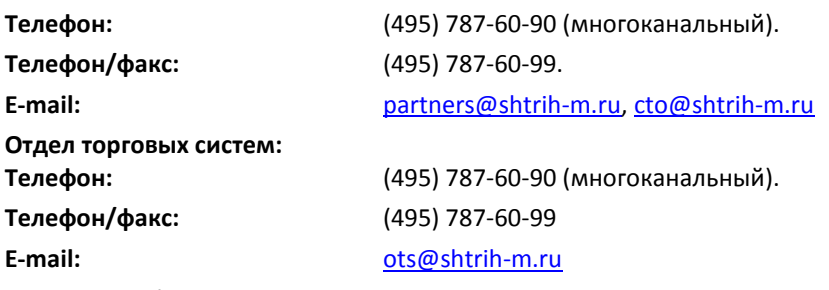

#### **Отдел разработки:**

Отдел разработки программных (драйверы, программы и т.д.) и аппаратных (ККМ, весы, MemoPlus и прочее) продуктов, предлагаемых «Штрих-М».

**E-mail:** [info@shtrih-m.ru](mailto:info@shtrih-m.ru)